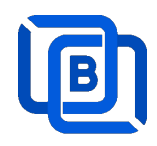

# Ezserver Blockchain Tutorial

Revision: 02/01/24

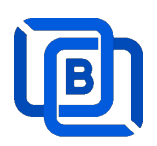

### **Content**

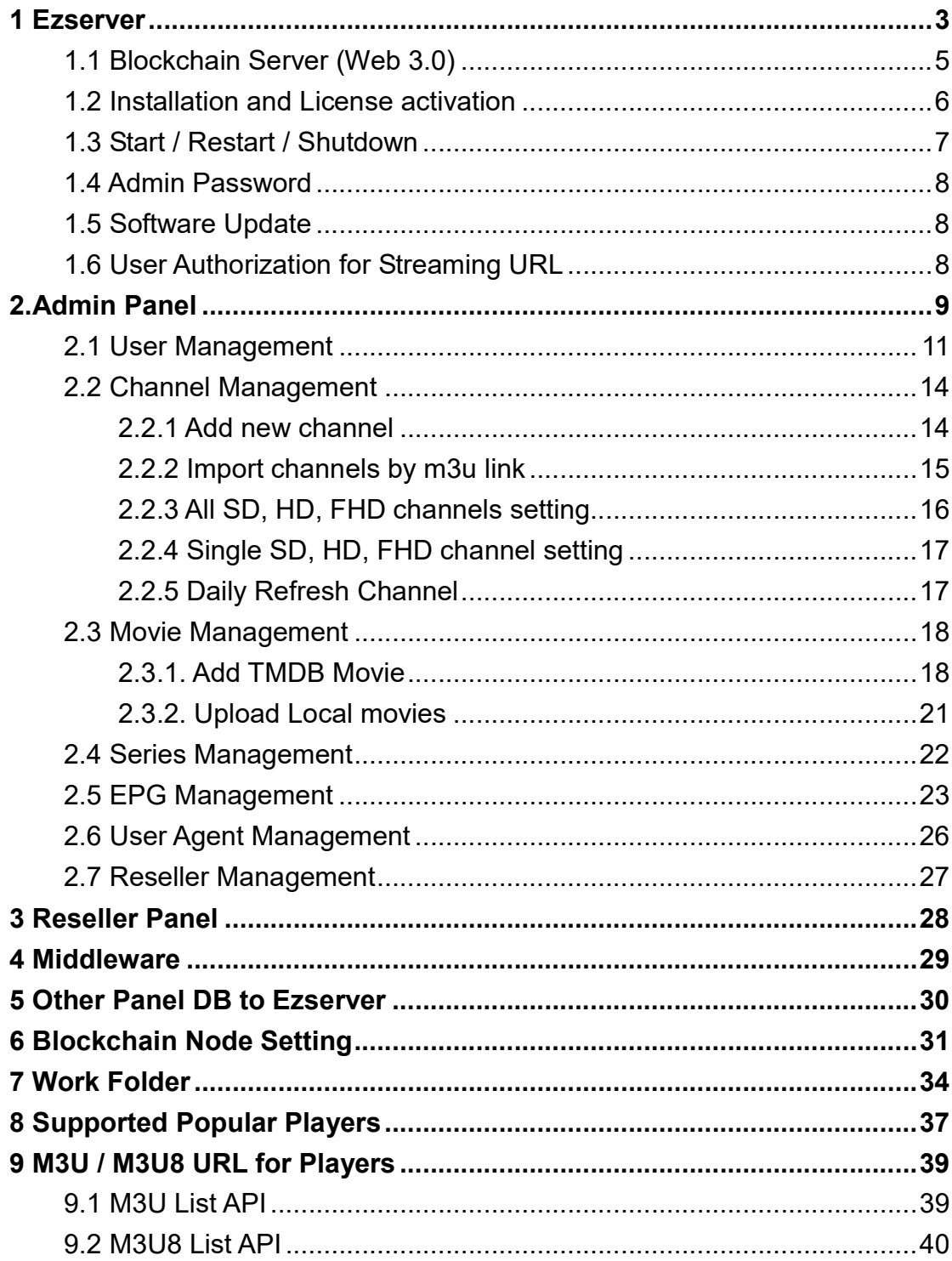

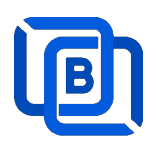

## <u>1 Ezserver </u>

## Decentralization video streaming

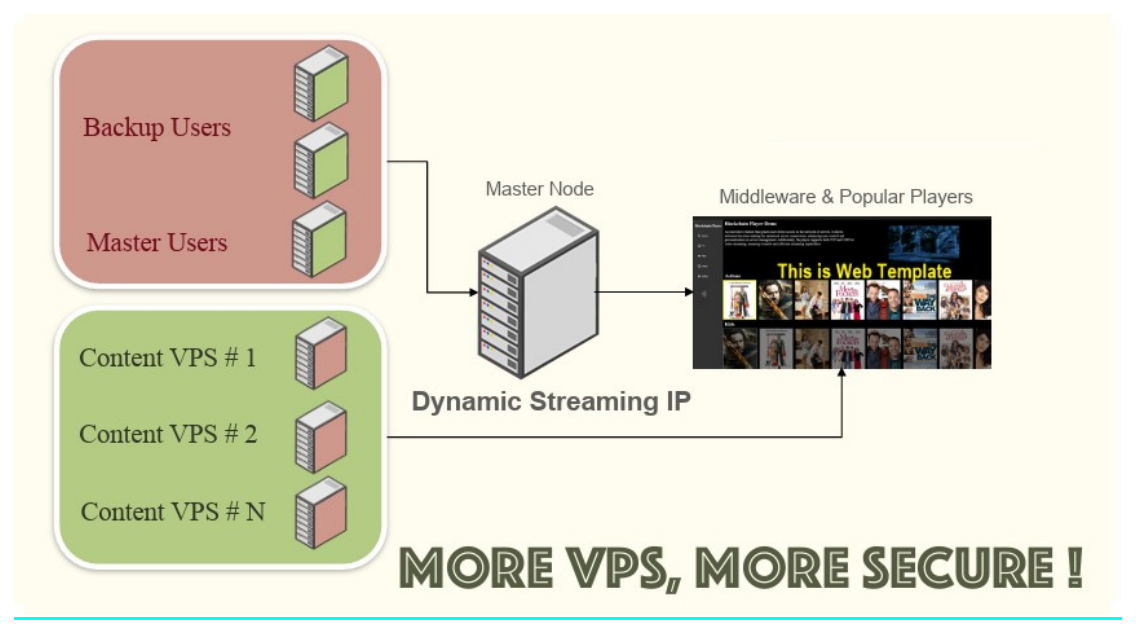

Ezserver utilizes decentralized blockchain technology to distribute user and content databases across multiple servers. This enhances security by preventing hackers from stealing user data or content and provides protection against Distributed Denial of Service (DDoS) attacks.

The User Node serves as the cornerstone for managing user information. It not only safeguards user data but also provides a seamless and user-centric experience, ensuring the utmost privacy and security for every individual within the system.

The Content Node, on the other hand, is the heart of content delivery, capable of streaming both channels and movies with unparalleled speed and reliability. Ezserver ensures that your content is delivered to your audience with exceptional quality and efficiency.

Privacy is of utmost importance in the digital age, and this is where the Reverse Proxy Node comes into play. It acts as a guardian, concealing user identities and ensuring their online activities remain confidential, offering peace of mind in an era where data security is a top concern.

Additionally, the Proxy Node functions as a versatile VPN server, further fortifying the anonymity of both User and Content Servers. By masking their origins and encrypting data, it creates a secure environment for seamless and confidential content delivery.

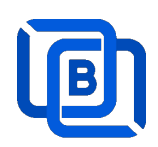

In a world where data protection and secure content delivery are essential, Ezserver's blockchain-based panel sets a new standard for server management. This innovative approach not only ensures the utmost security but also paves the way for a future where server management is efficient, user-centric, and anonymous. With Ezserver, you can trust that your digital infrastructure is in safe hands, ushering in a new era of server management and content delivery.

What sets Ezserver apart is its innovative Blockchain Player. This feature allows users to obtain the blockchain of servers directly from the main server, enabling them to make informed decisions about which server to connect to. In a digital landscape where data security and efficient content delivery are paramount, Ezserver redefines server management by offering a user-centric and anonymous approach to safeguarding your digital infrastructure.

#### Requirement:

Minimum Server Requirement:

- Linux: Ubuntu 20.04(Recommended), Debian, Centos
- Windows: 64-bits
- CPU: 4v Core
- RAM: 8GB
- Storage: 160 GB
- Bandwidth: 1Gbps unmetered

Minimum Android Requirement:

- CPU: Dual-Core(1.2xGHz)
- RAM: 1GB
- Storage: 1 GB
- Bandwidth: 1Gbps
- Device: STB (recommended), Mobile Phone, Android Smarter TV

#### Related Information:

Ezserver Official website:

http://www.ezhometech.com/

Ezserver configuration tutorial:

https://www.ezhometech.com/document/Ezserver\_Blockchain\_Configuration.pdf

Ezserver User Guide:

http://www.ezhometech.com/html/ezserver\_user\_guide.html

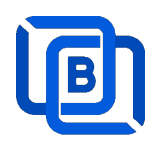

## 1.1 Blockchain Server (Web 3.0)

It includes Channel Unicast Server , Movie Unicast Server, Episode Unicast Server, XMLTV EPG Parser, MPEG TS EPG Parser, MPTS to SPTS Parser, Authorization Security Server and Authentication Server. It uses Blockchain technology instead of loader balance, CDN technology.

Additionally, You can create a new private cloud or join other private cloud networks for enhanced DDoS defense and content exchange capabilities as below network configuration.

The blockchain network consists of 4 pivotal nodes, each playing a crucial role in ensuring a robust and secure ecosystem for content delivery. These nodes are User Server, Content Server, Proxy Server and Reverse Proxy Server.

A Proxy Node acts VPN server to hide the User and Content Servers, or A Reverse Proxy Node hides the User Server, guarding it from direct exposure. This enhances security, load balancing, and overall performance.

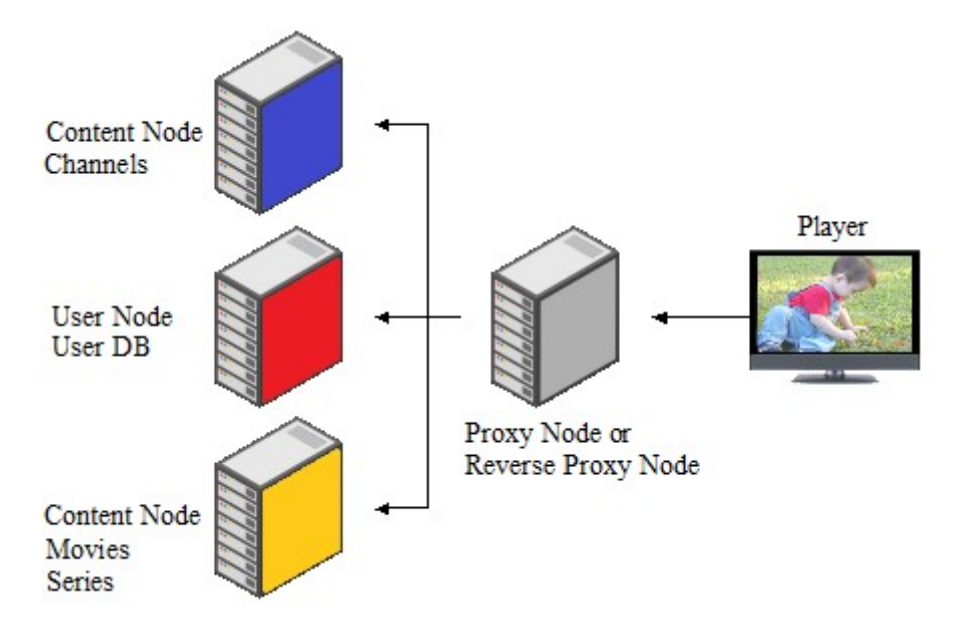

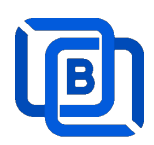

### 1.2 Installation and License activation

Get checkout web page after you buy Ezserver License and contact us for installation password.

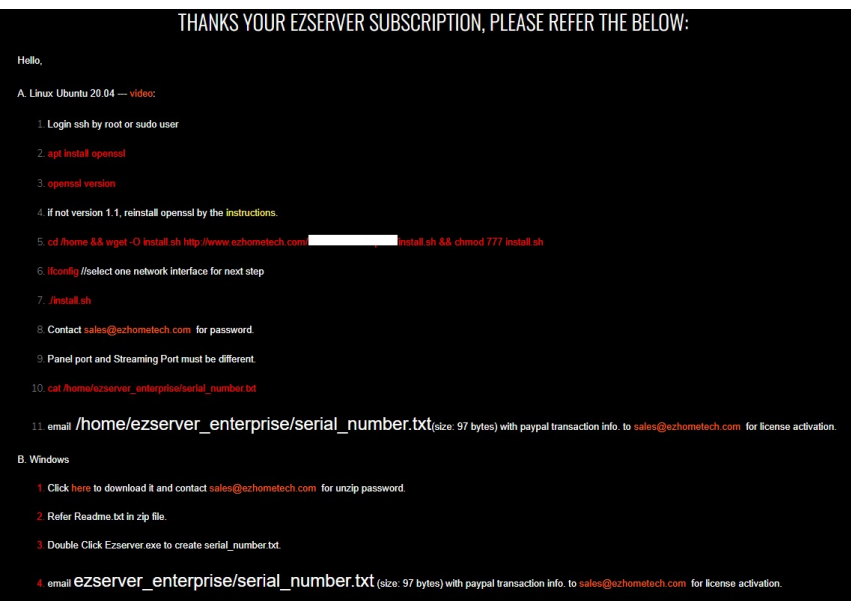

#### Windows version:

- Download ezserver\_blockchain.zip from the checkout web page.
- Refer Readme.txt in zip file to run Ezserver.exe.
- Email us the ezserver\_blockchain/serial\_number.txt (size: 74bytes) to active ezserver license.

#### Note:

### Windows version with multiple network cards

- Open ezserver\_config.txt and edit network\_interface value..
- network\_interface value
	- eth0: the first card
	- $\bullet$  eth1: the  $2^{nd}$  card
	- $\bullet$  eth2: the 3<sup>rd</sup> card.
- Delete serial number.txt and double click Ezserver.ext to create new serial number.txt to us for license reactivation.

### Linux:

- Download install.sh from the checkout web page.
- ./install.sh with installation password
- Email us the ezserver blockchain/serial number.txt (size: 74bytes) to active Ezserver license.

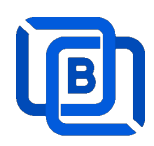

## 1.3 Start / Restart / Shutdown

#### Windows version:

- Start:
	- $\Diamond$  Double Click Ezserver.exe
- Restart: Login Panel and Click the below button

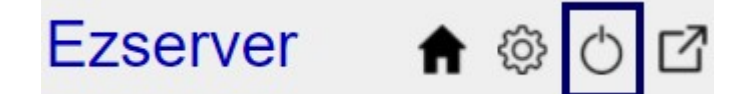

wait 30~60 seconds to relogin panel.

Shutdown:

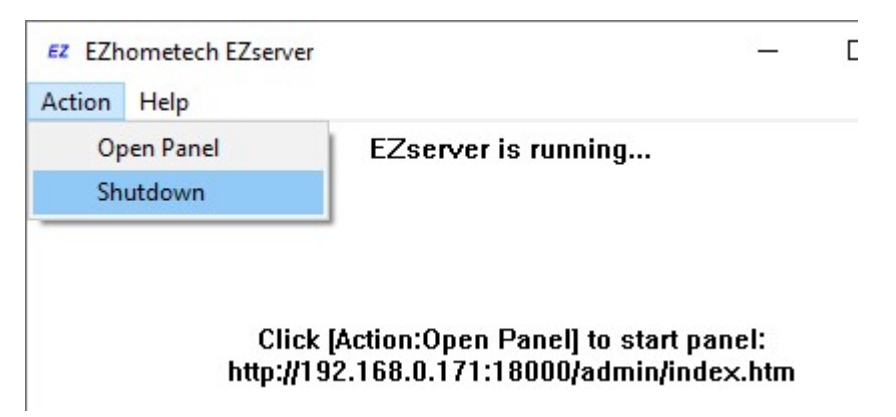

Linux Version: ezserver at /home/ezserver\_blockchain folder

- Start:
	- $\diamond$  sudo -i
	- $\diamond$  cd /home/ezserver\_blockchain
	- $\Leftrightarrow$  /start.sh
- Restart:
	- $\Leftrightarrow$  sudo –i
	- cd /home/ezserver\_blockchain
	- $\diamond$  /restart.sh
	- $\Leftrightarrow$  or Login Panel and Click the below button

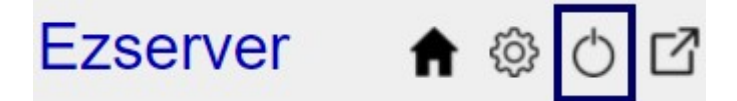

wait 30~60 seconds to relogin panel.

- Shutdown:
	- $\Leftrightarrow$  sudo –i

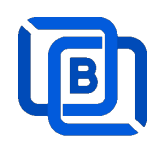

- cd /home/ezserver\_blockchain
- $\diamond$  /shutdown.sh

### 1.4 Admin Password

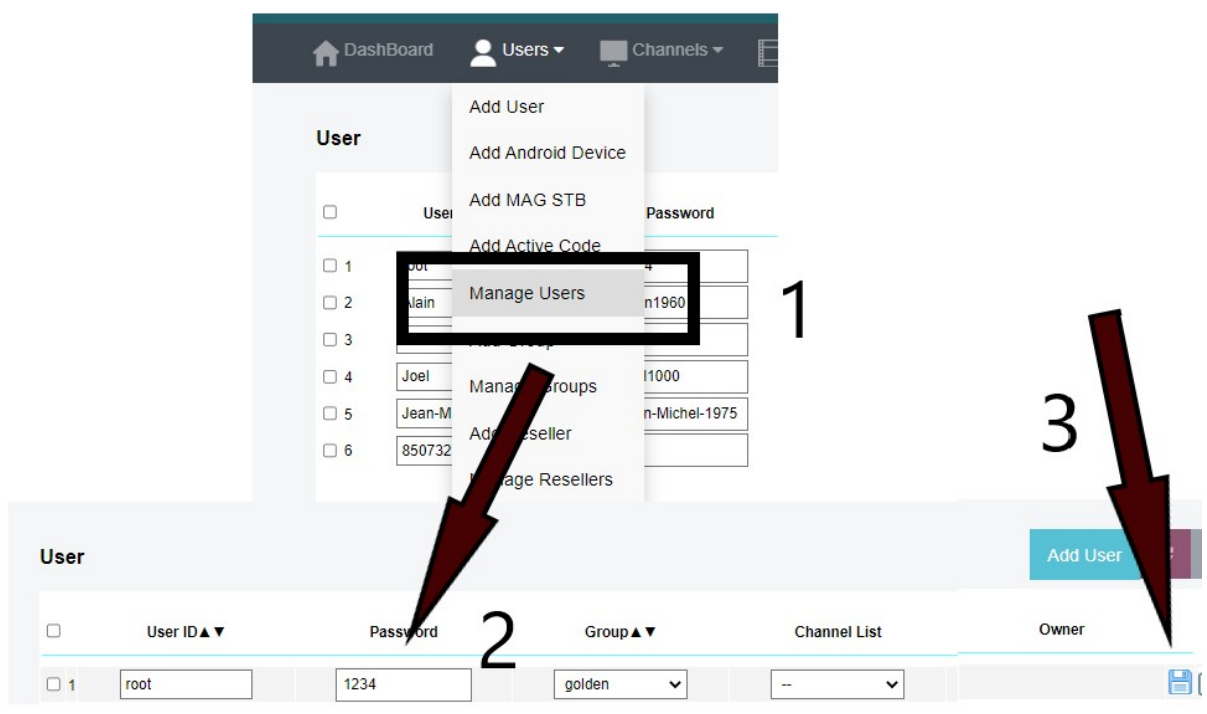

### 1.5 Software Update

- sudo -i
- cd ezserver\_blockchain
- ./patch.sh
- input password
- ./restart.sh

### 1.6 User Authorization for Streaming URL

- Enable user\_authorization in ezserver\_blockchain/ezserver\_config.txt
	- user\_authorization=1: Streaming URL with token or username/password.
	- user\_authorization=0: Streaming URL without username/password
		- □ Add username "free" with any password in User List to get content URLs.

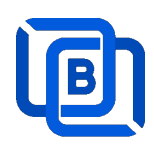

## 2.Admin Panel

### HTTP Protocol:

Admin Panel Input URL: http://domain:panel\_port Ex. http://192.168.0.9:18000/ Reseller Panel URL: http://domain:API\_port/reseller/index.htm Ex. http://192.168.0.9:17000/reseller/index.htm

### **Setting**

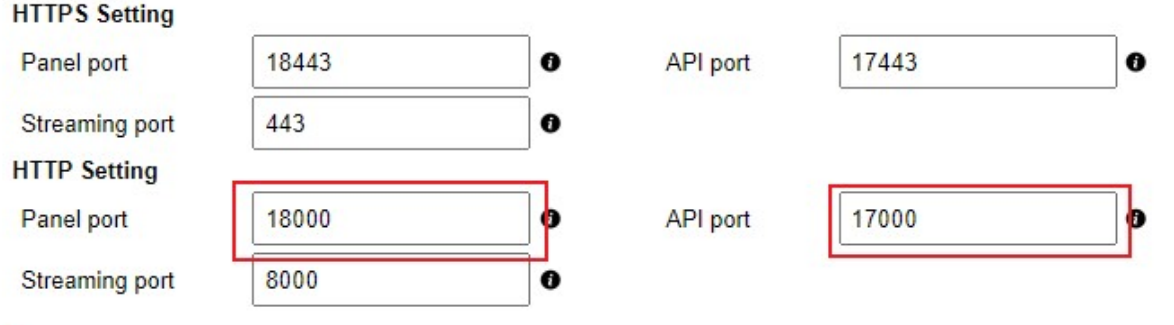

#### HTTPS Protocol: (Support Ubuntu 20.04 only)

Admin Panel Input URL: http://domain:https\_panel\_port

Ex. http://192.168.0.9:18443/

Reseller Panel URL: http://domain:https\_API\_port/reseller/index.htm

Ex. http://192.168.0.9:17443/reseller/index.htm

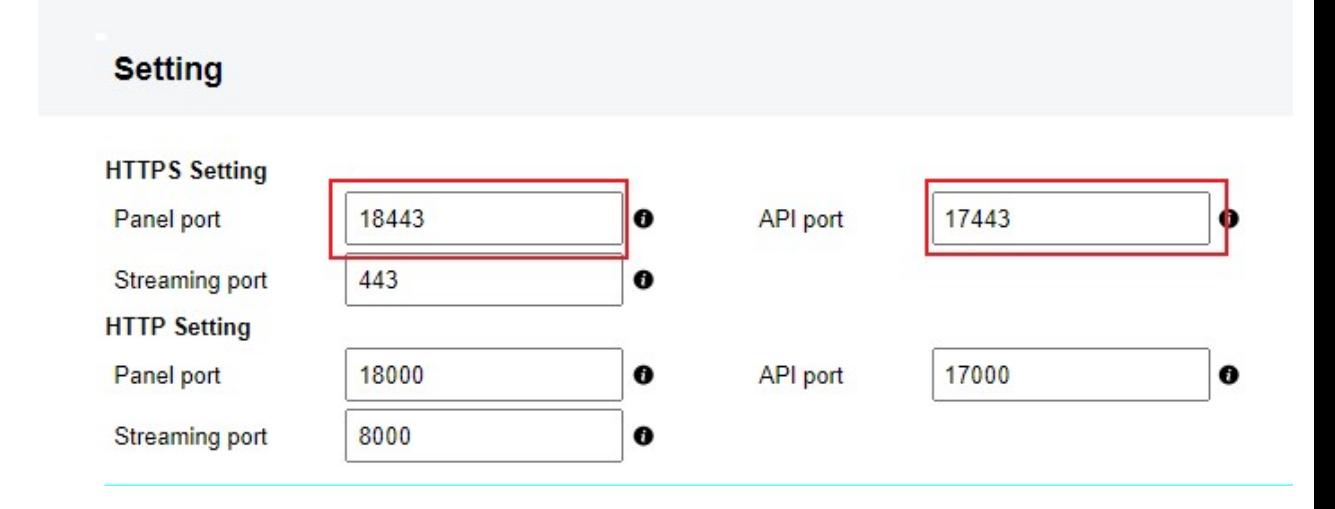

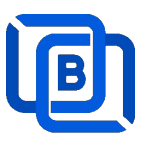

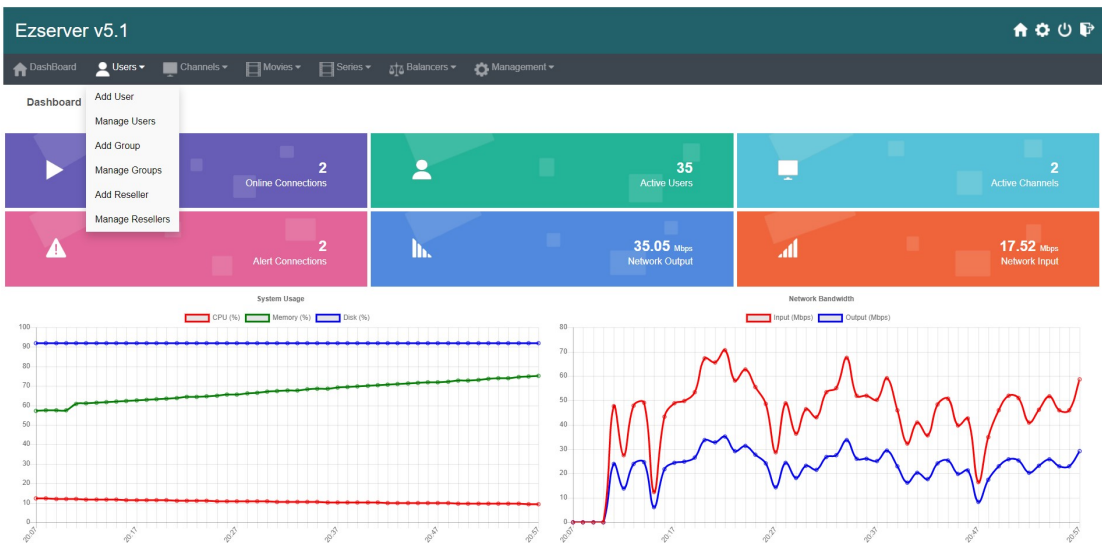

- User / Group / Reseller management: create, modify and delete users, groups, Reseller.
- Channel / EPG management: create, modify, delete or import channels,, epg.
- Movies management: create, modify, delete or import movies.
- Series management: create series.
- User Agent Protection: Add, delete User Agent for Player protection
- Blacklist management: show and delete Locked IP.
- Statistics: show Channel and Movies watched information.
- **Setting**

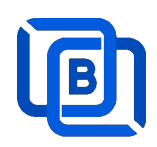

## 2.1 User Management

There are 3 options for player activation.

Click "Add Android Device" and Input Device Mac Address

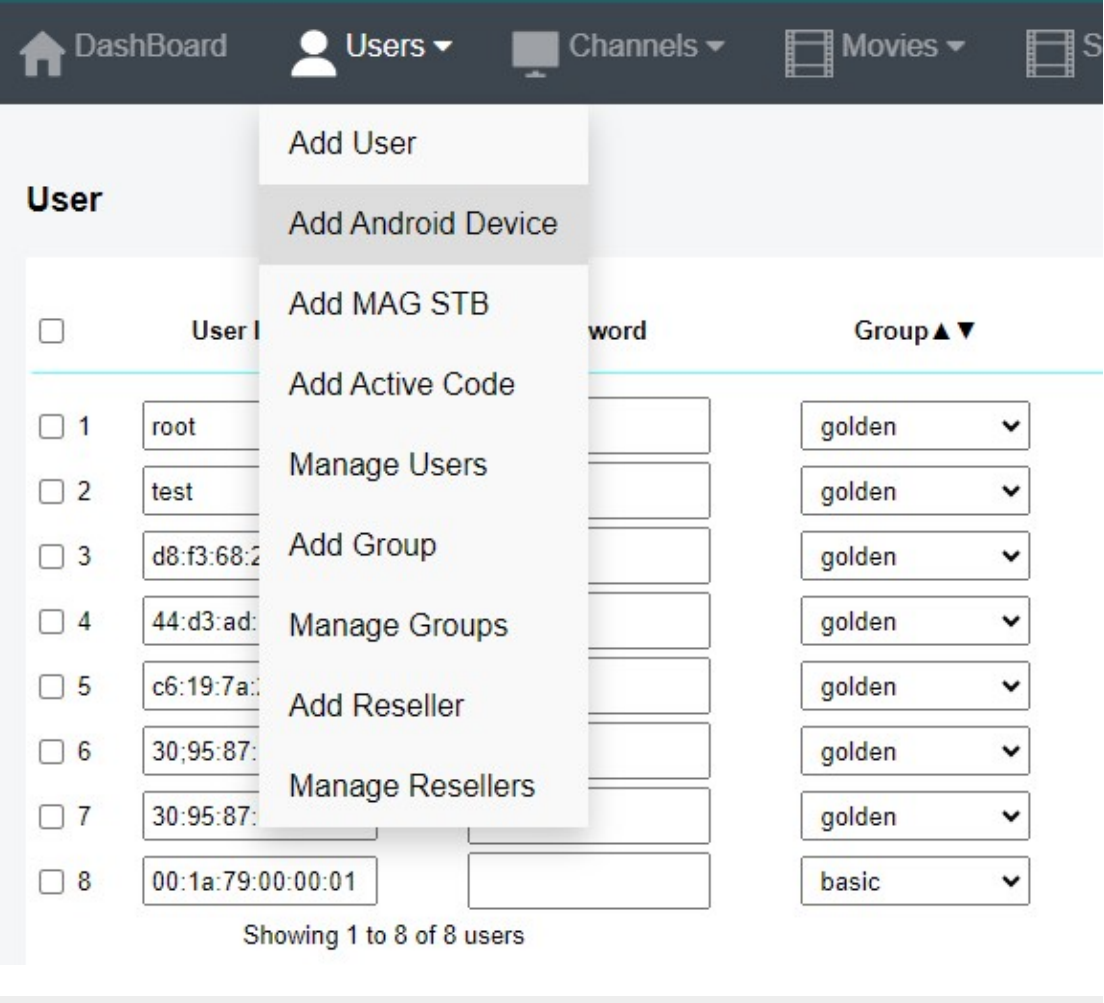

# **New Android Device**

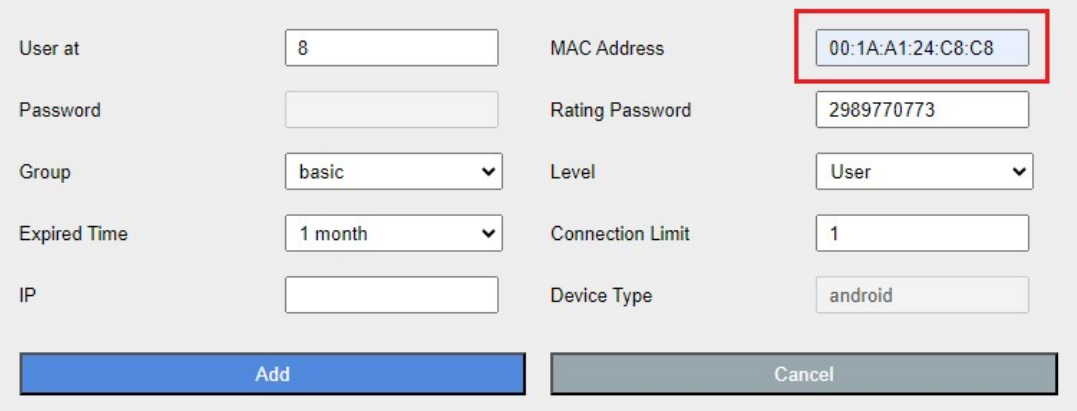

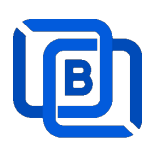

Click "Add User" and Input User name / password

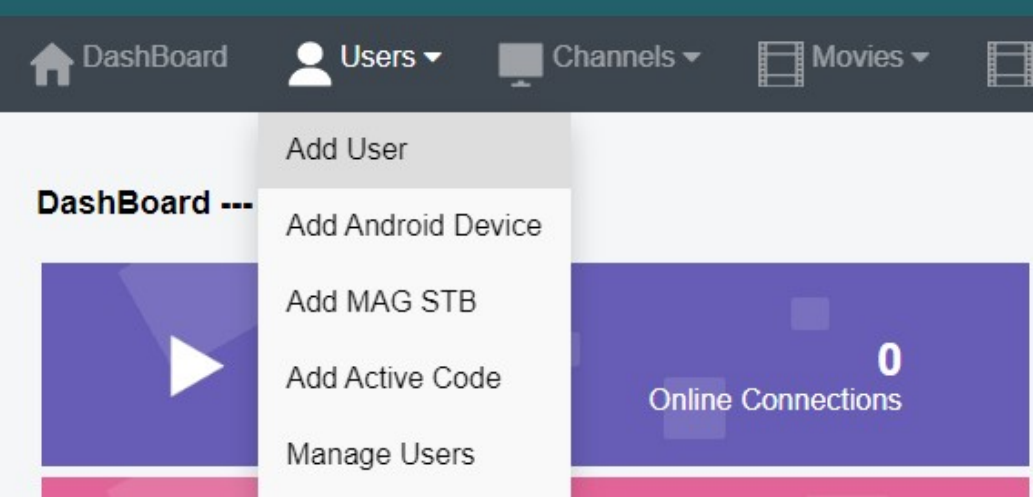

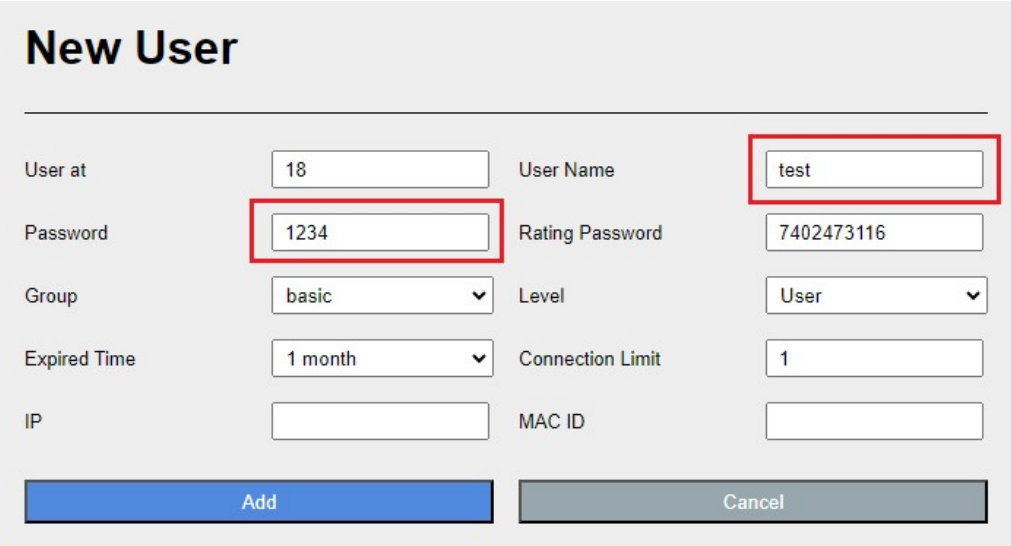

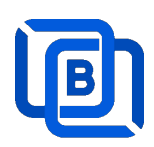

### Click "Add Active Code"

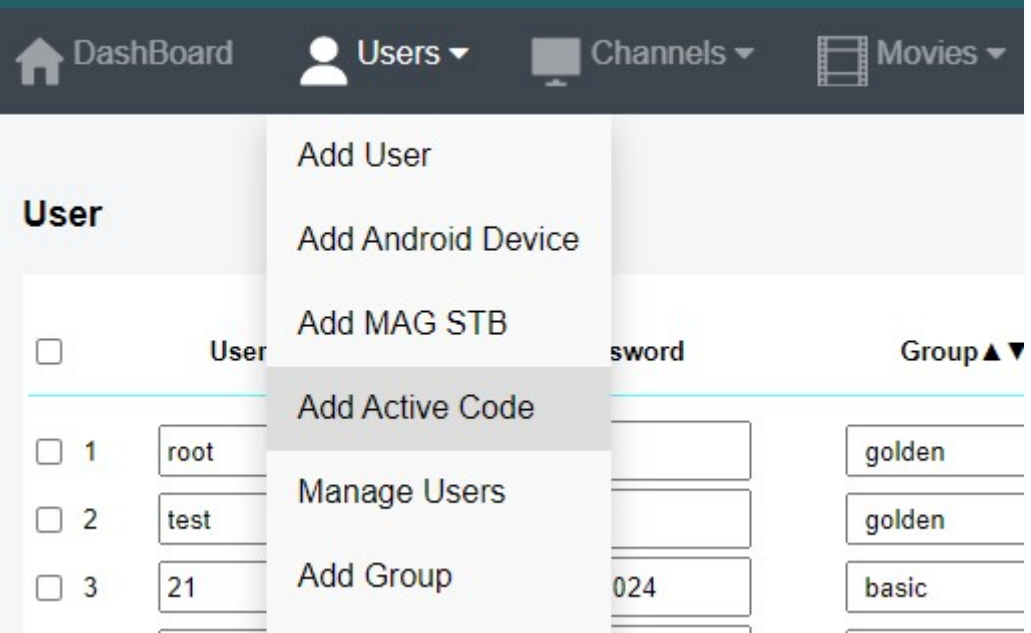

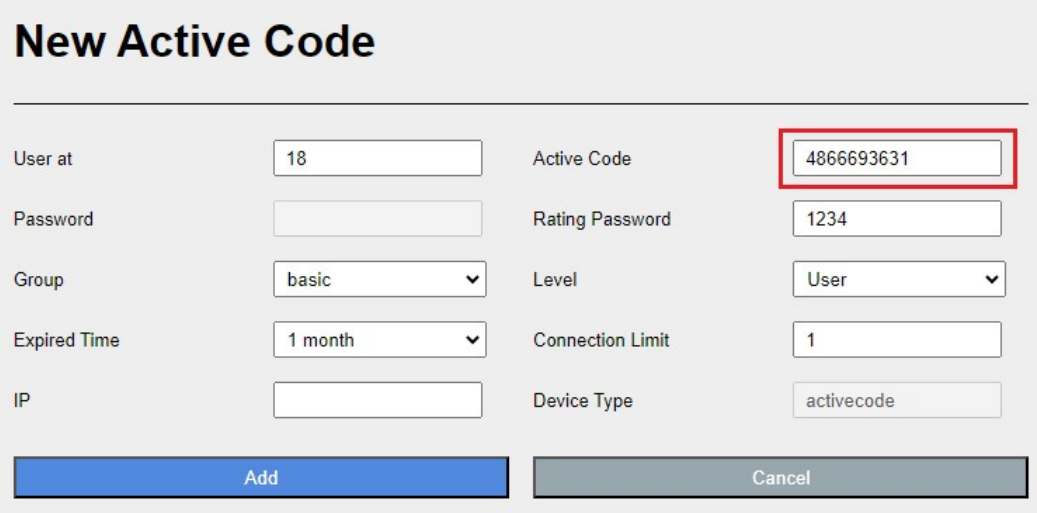

- $\Leftrightarrow$  Active Code is auto geenerated by system random generator.
- $\Leftrightarrow$  Each active code is limited by one device.

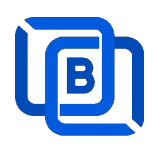

# 2.2 Channel Management

### 2.2.1 Add new channel

1.

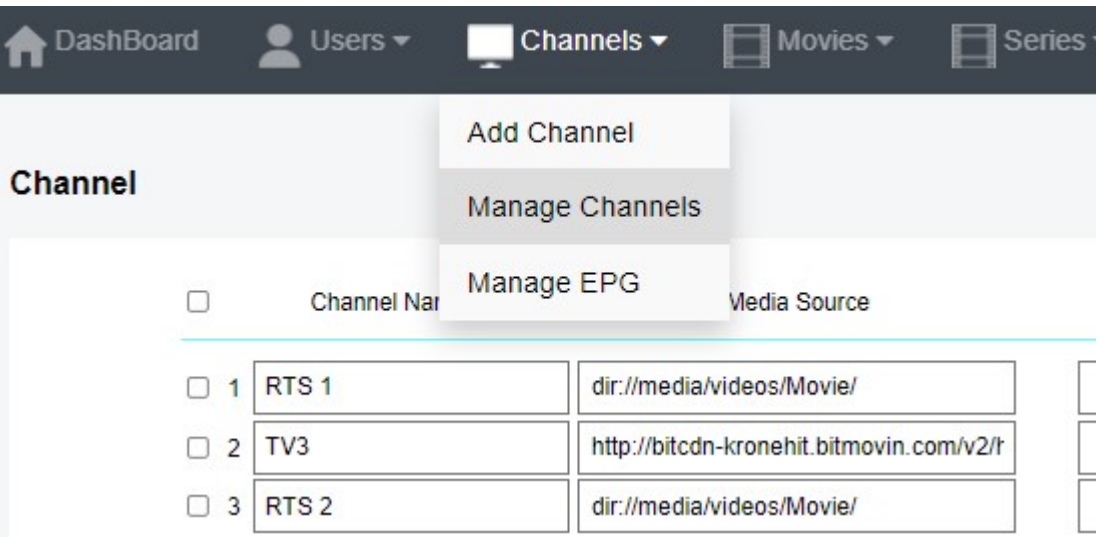

2.

# **New Channel**

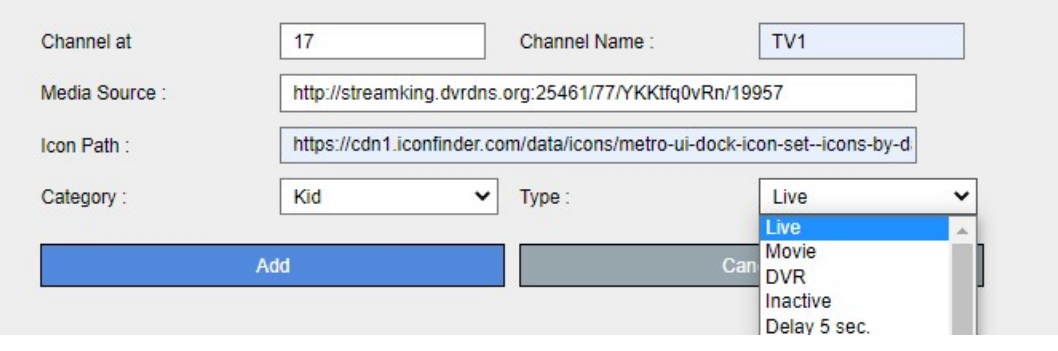

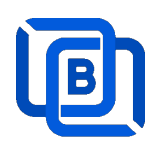

### 2.2.2 Import channels by m3u link

1. Click Channels: Manage Channels: Import M3U

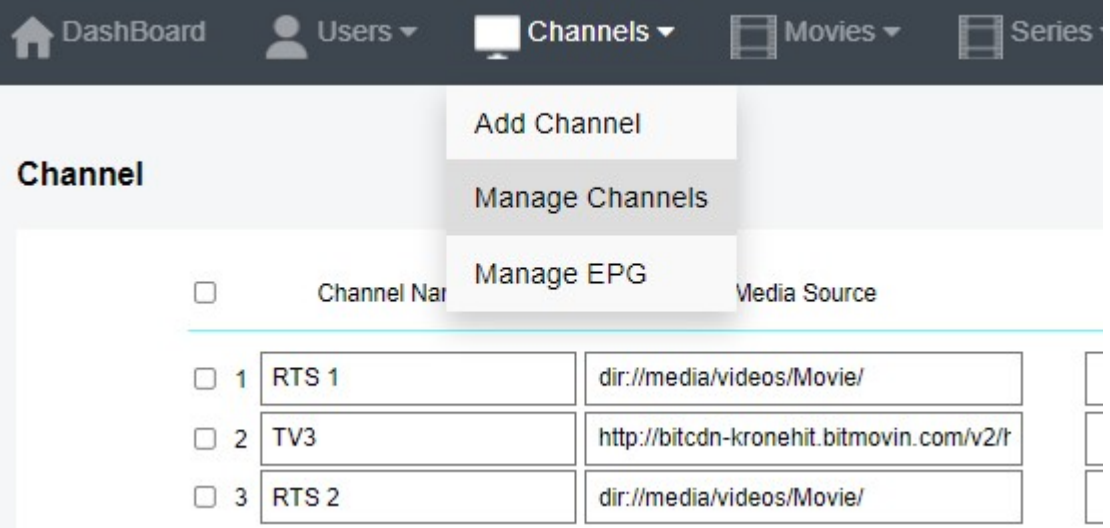

### 2. Click Import M3U

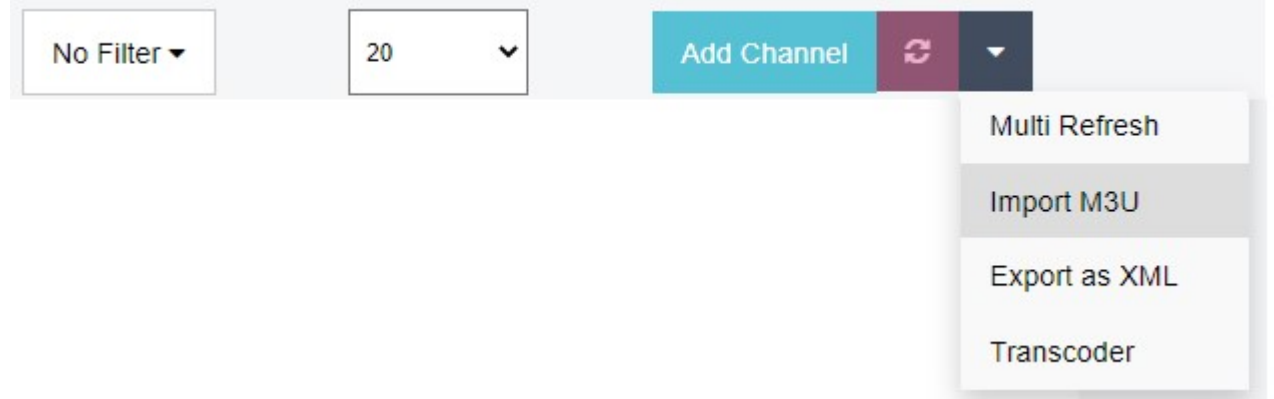

### 3. Input HTTP M3U Link and Click Submit button

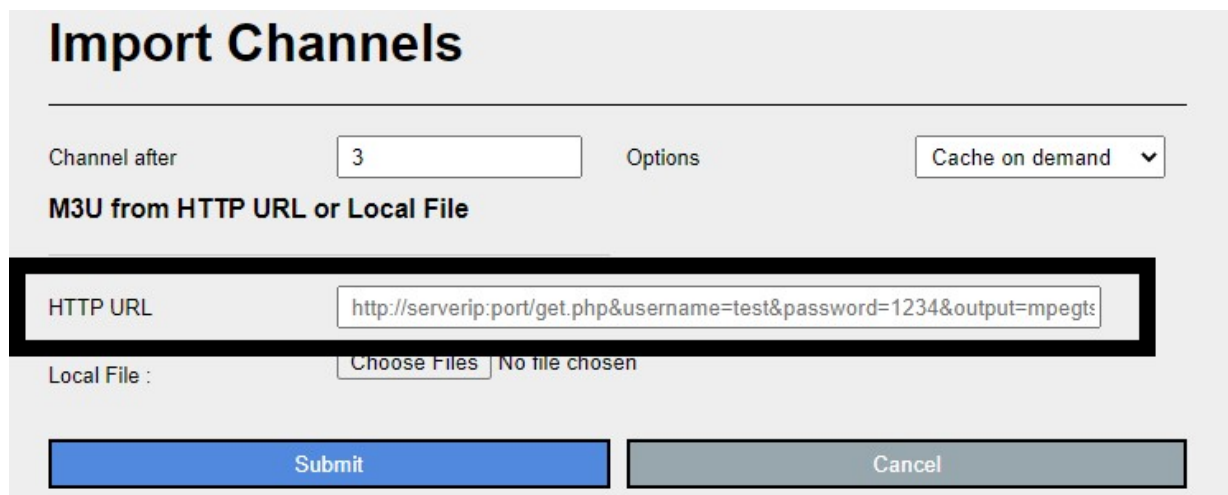

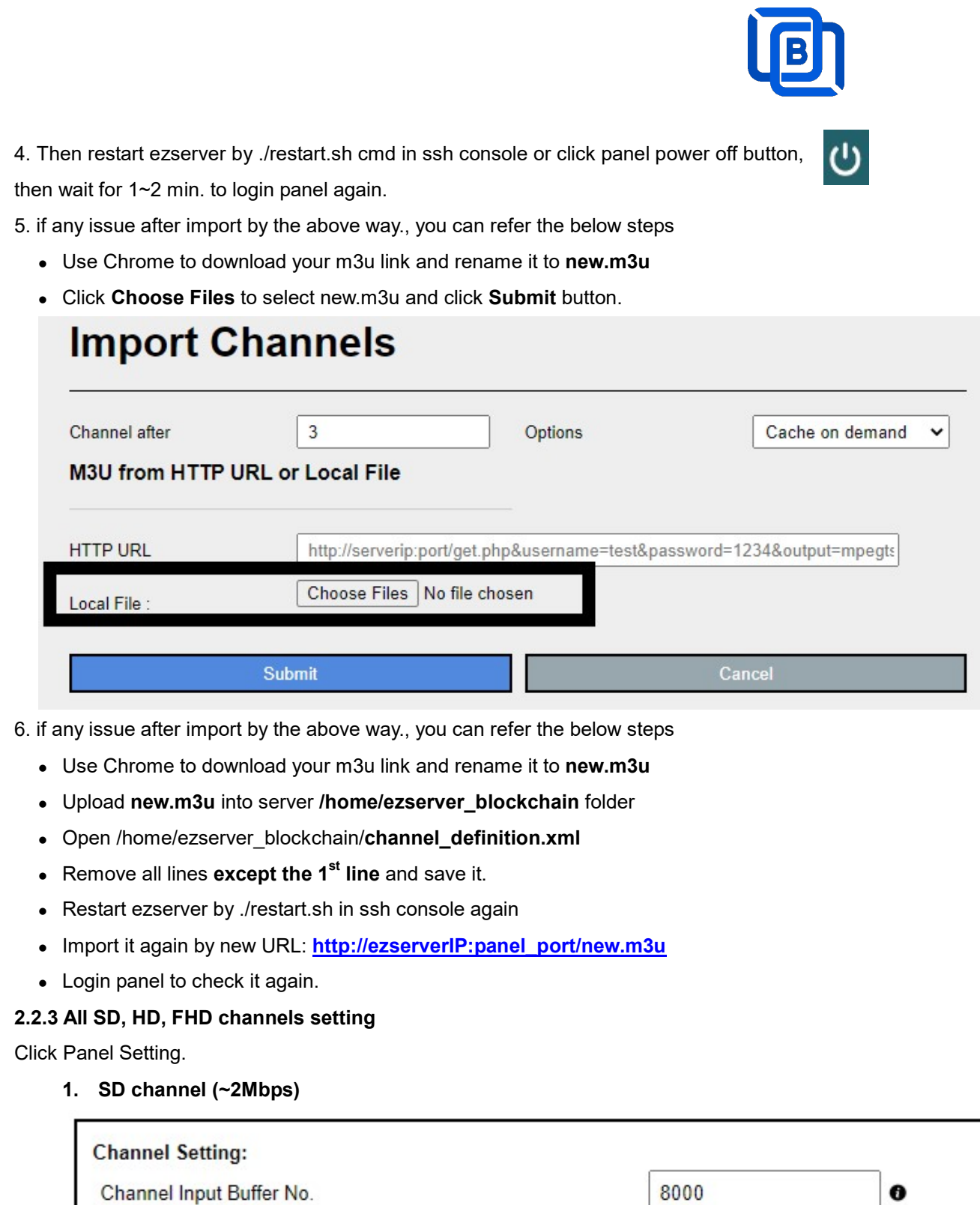

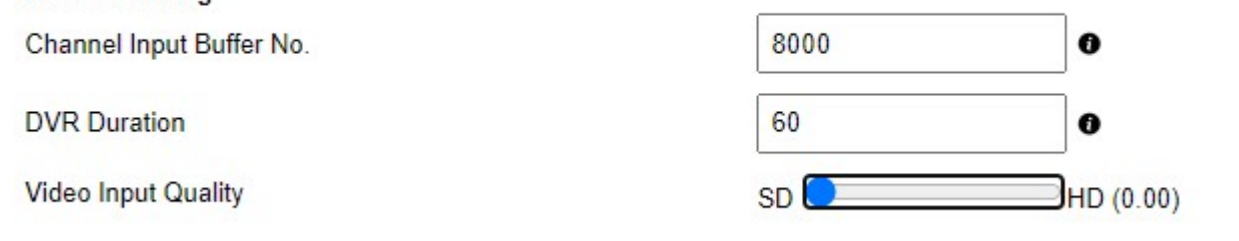

### 2. HD / FHD channel (above 4Mbps)

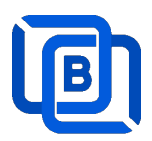

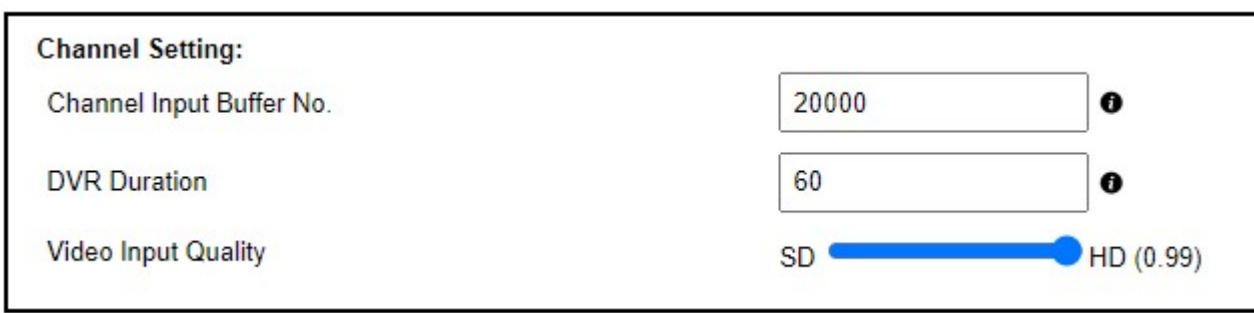

### 2.2.4 Single SD, HD, FHD channel setting

Click Panel Channel Management: Edit button of the channel.

1. SD channel (~2Mbps)

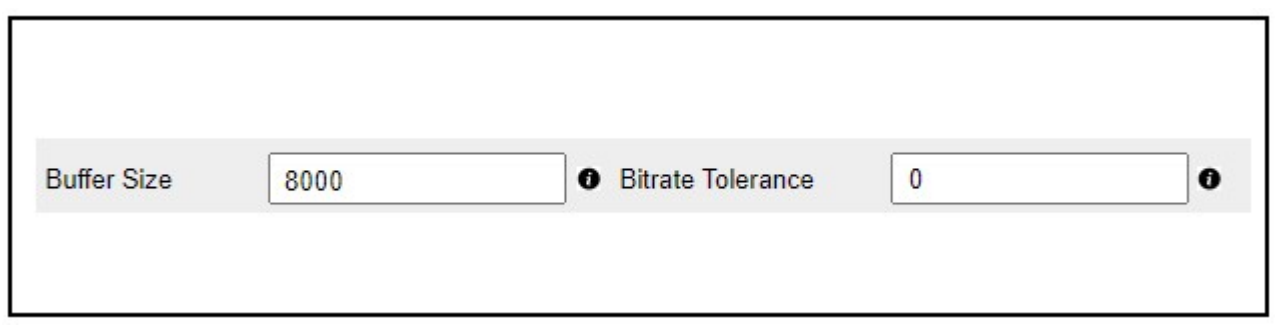

### 2. HD / FHD channel (above 4Mbps)

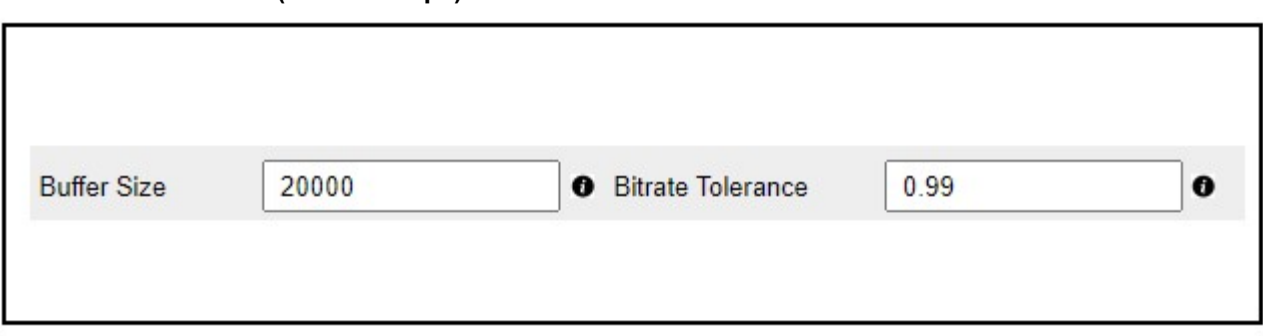

#### 2.2.5 Daily Refresh Channel

- Add channel\_refreh=1 in ezserver\_blockchain/ezserver\_config.txt.
- Run ./restart.sh to restart ezserver
- Ezserver will refresh all channels at 00:00 AM per day.

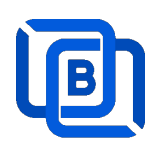

## 2.3 Movie Management

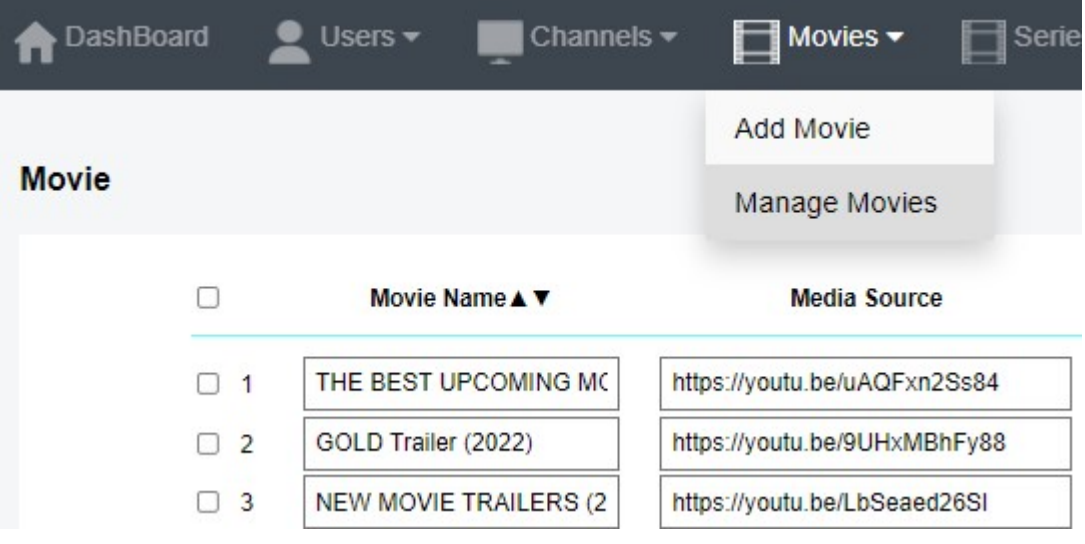

### 2.3.1. Add TMDB Movie

This option works only for HTTPS Admin Panel.

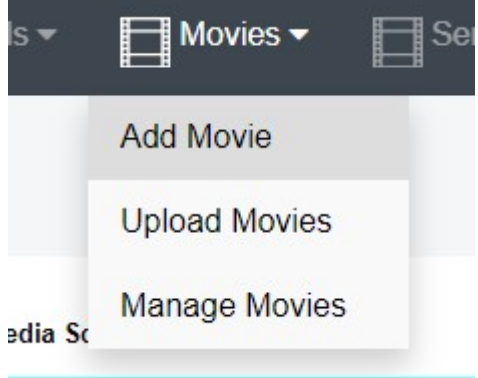

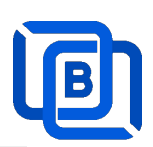

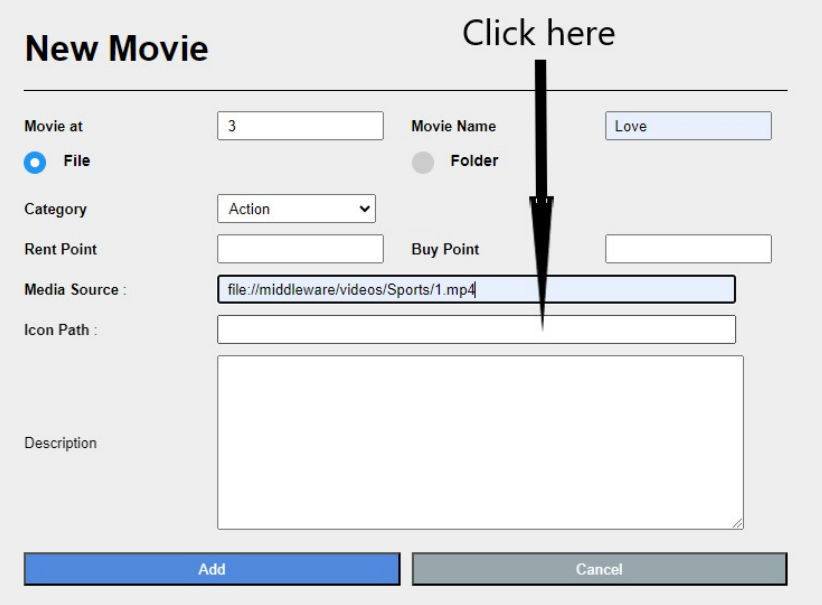

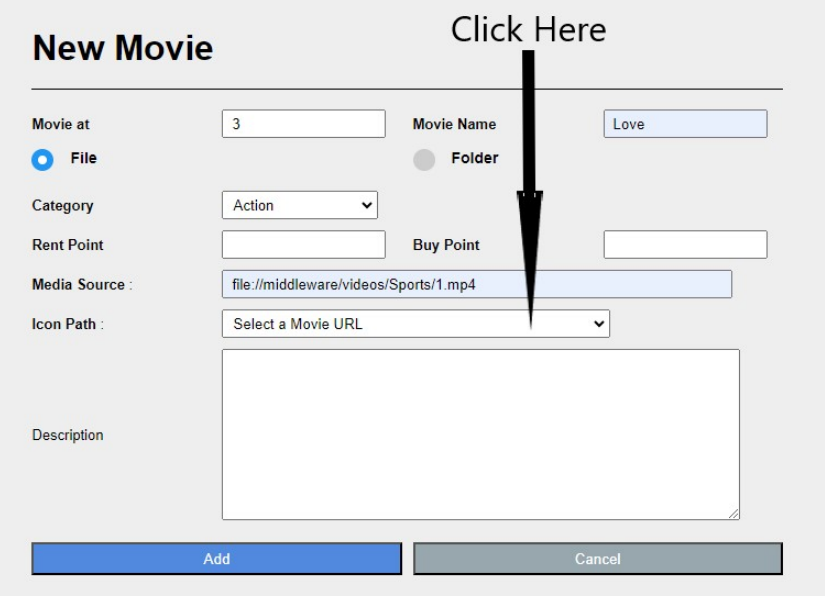

Select one option from the list:

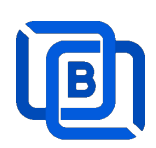

### **New Movie**

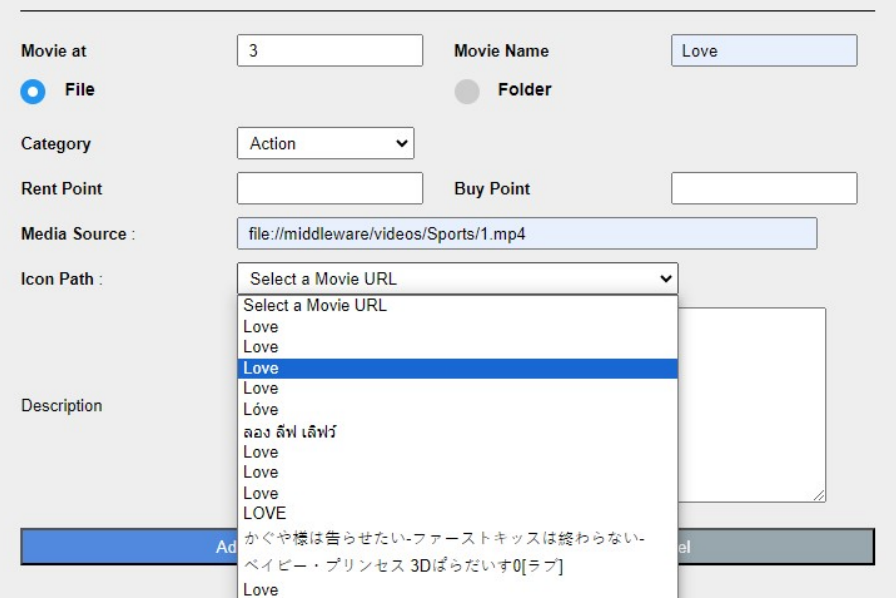

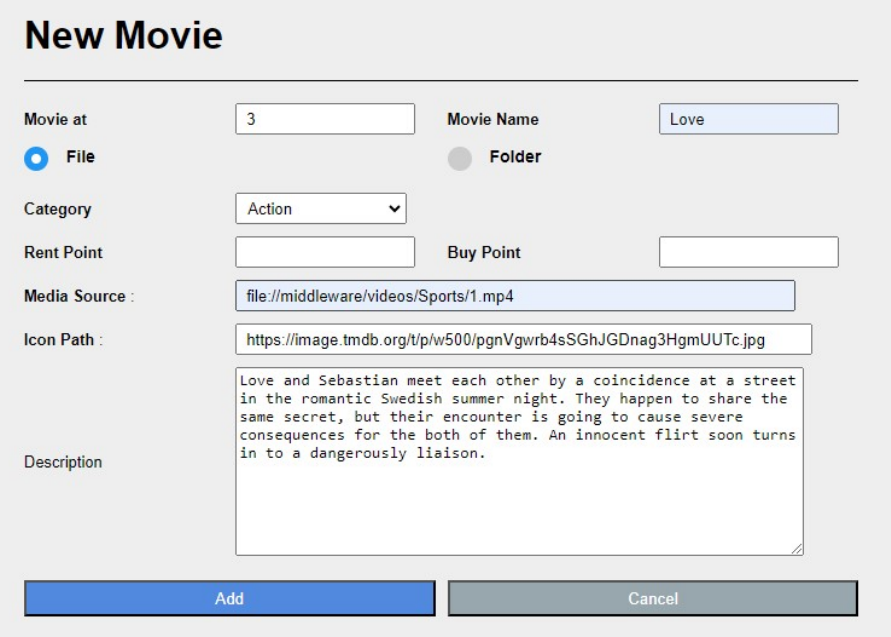

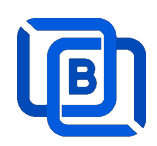

### 2.3.2. Upload Local movies

1. Click Movies:Upload Movies

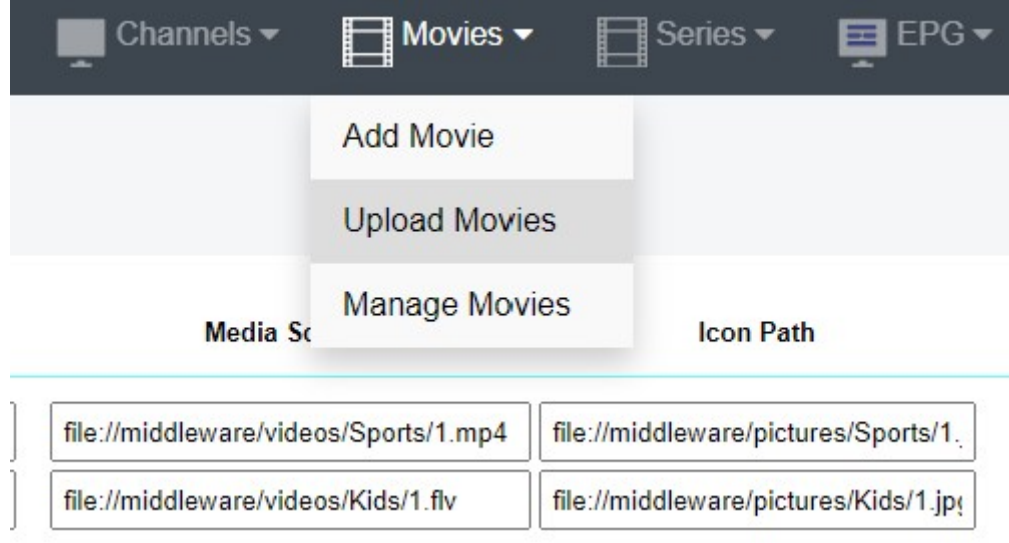

2. Click Choose Files to select new.m3u and click Submit button.

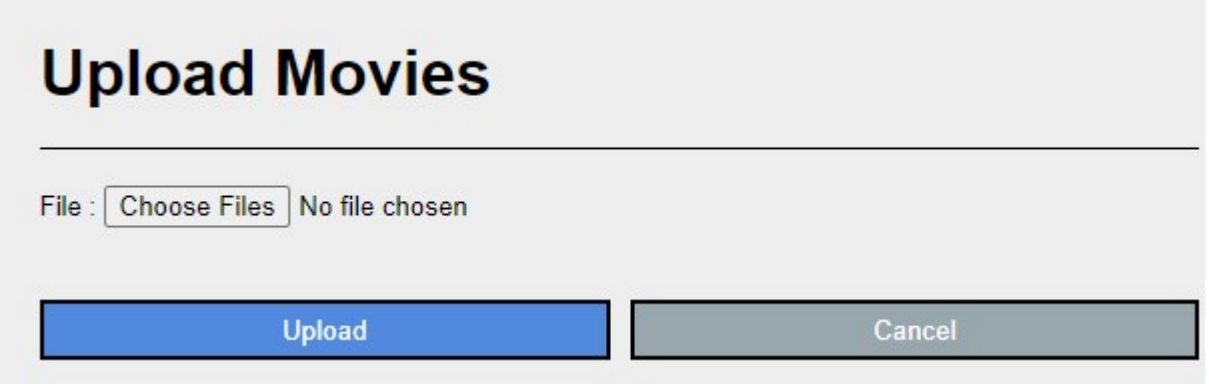

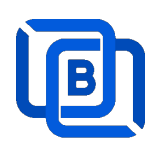

# 2.4 Series Management

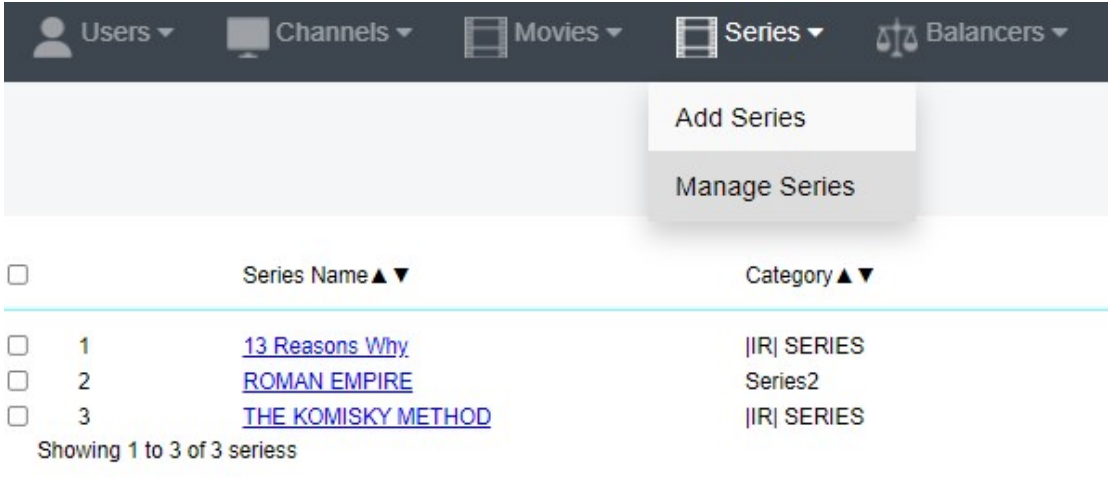

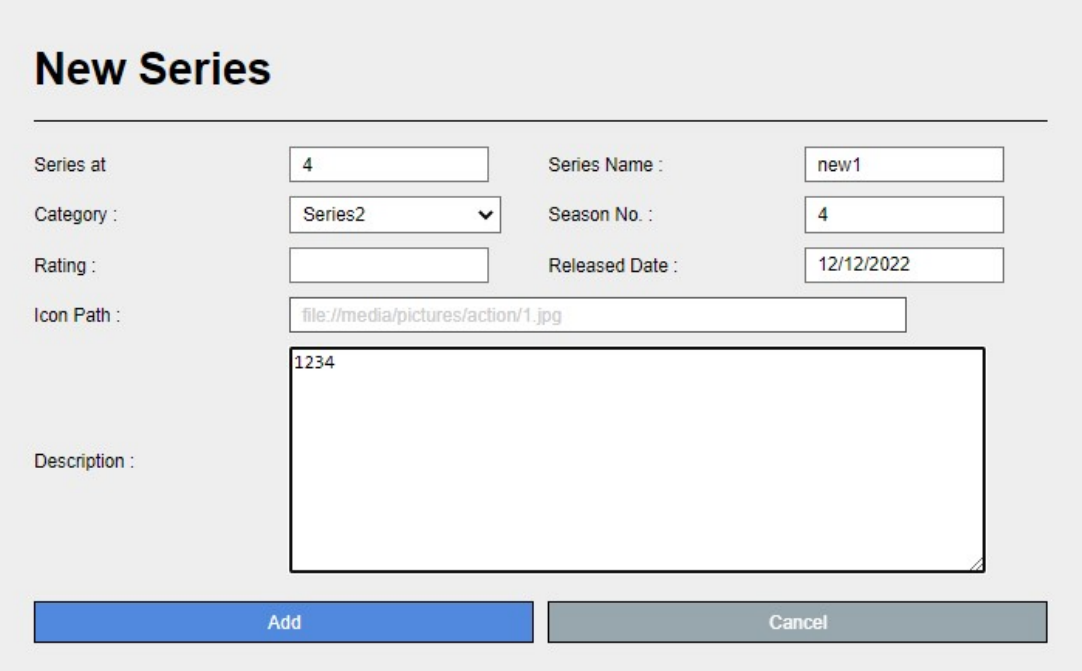

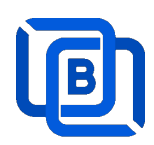

## 2.5 EPG Management

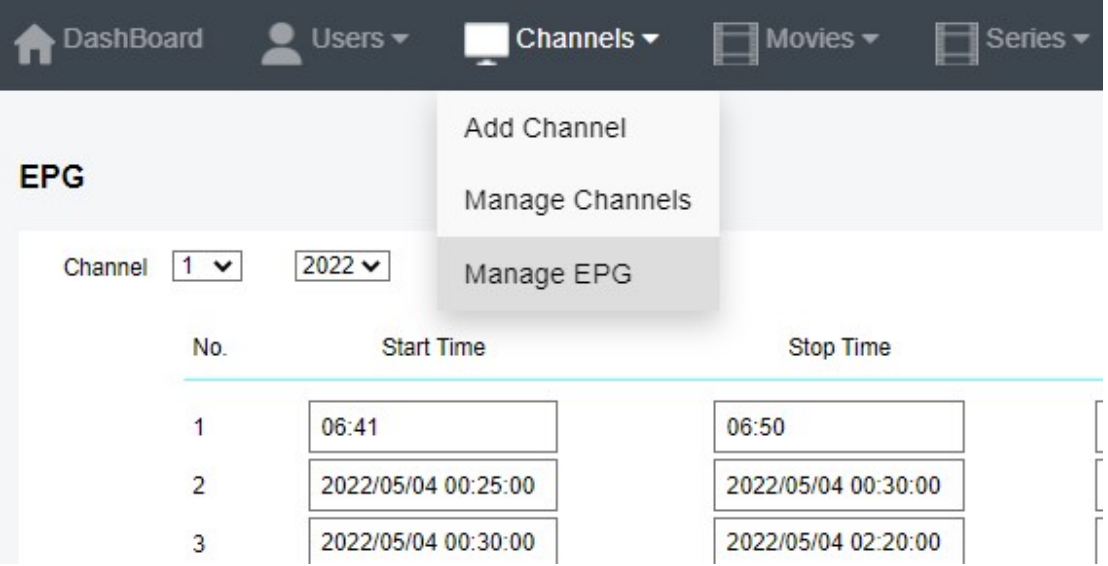

There are 3 ways to add EPG to Ezserver, one is from XMLTV URL, the other is from UDP Stream, another is manual insertion.

### XMLTV URL

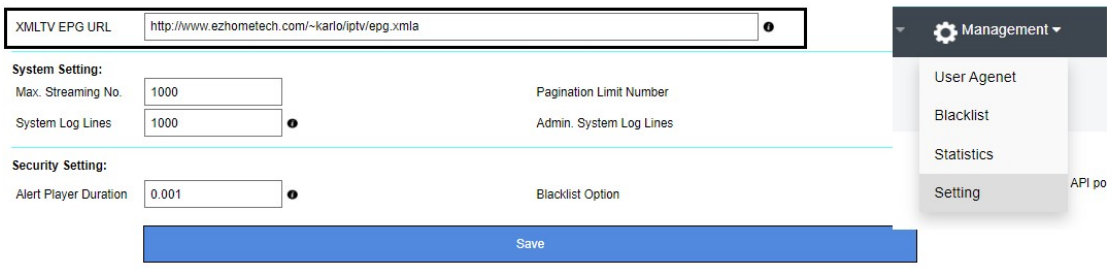

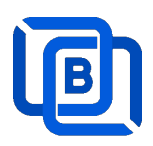

### UDP Stream

Add channels by multicast URL as below and enable MPEG EPG Extraction option

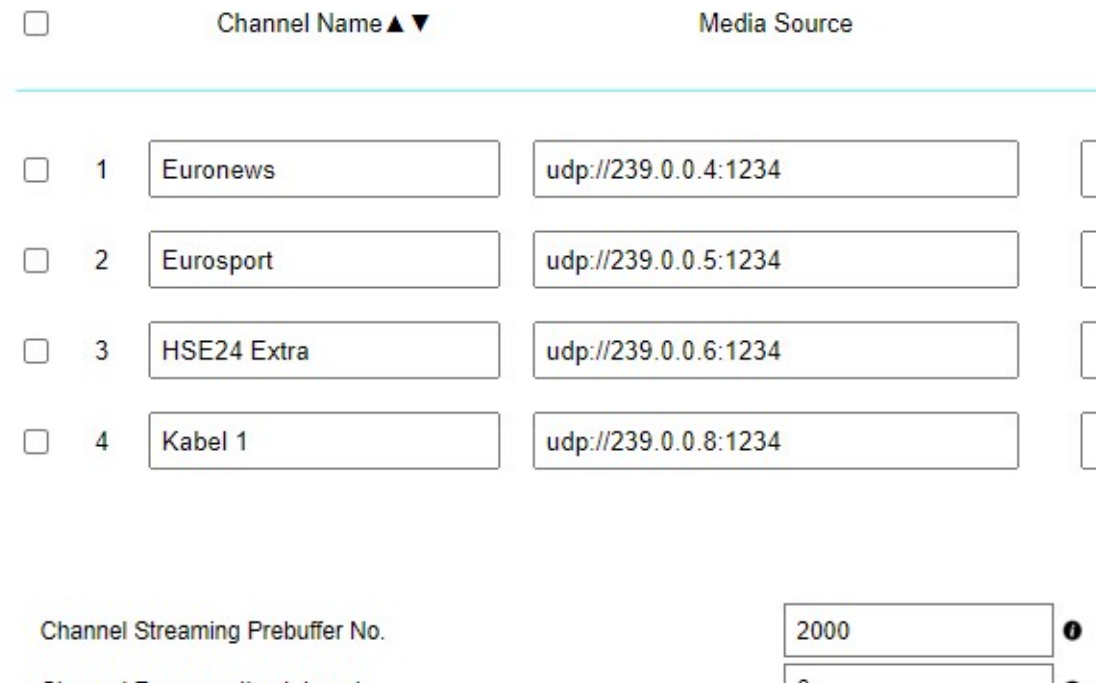

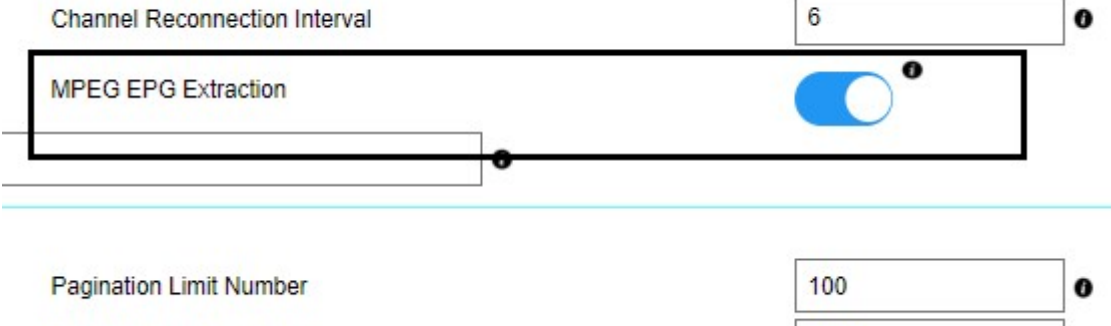

1000

Admin. System Log Lines

 $\bullet$ 

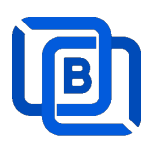

Manual insertion

Select DAILY, MONDAY, or others with Start time, then Ezserver will record video by the option into local storage and insert the video into Movie menu.

# **New Program**

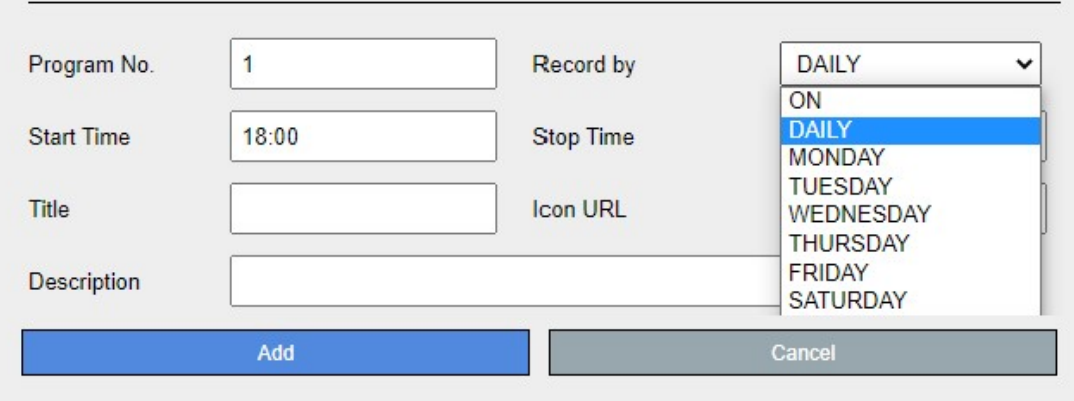

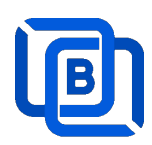

# 2.6 User Agent Management

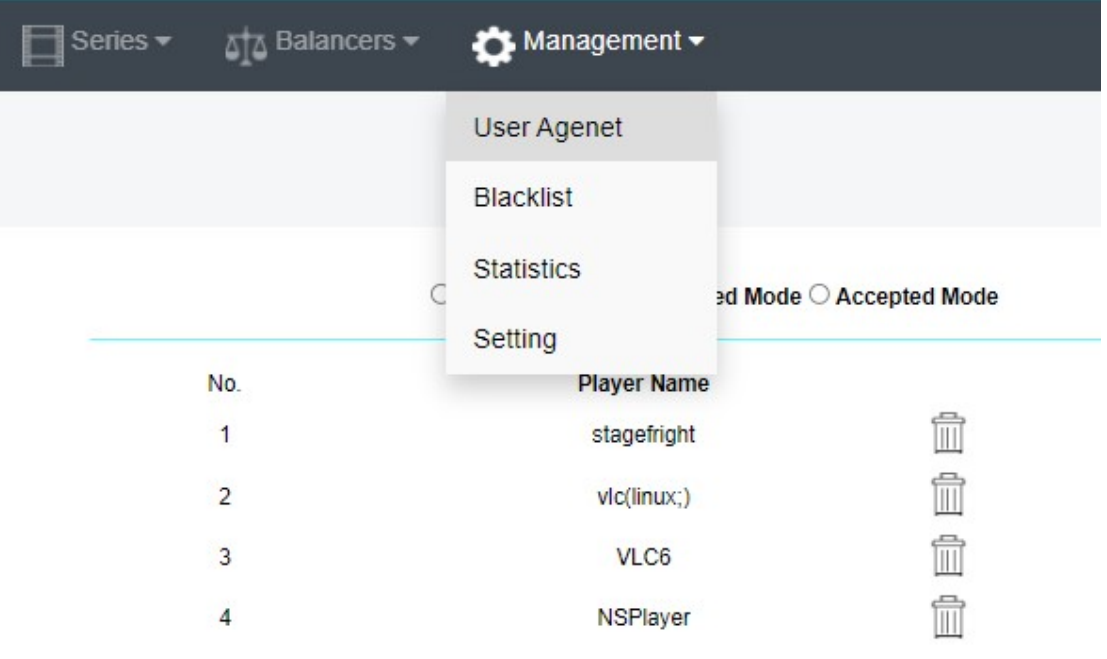

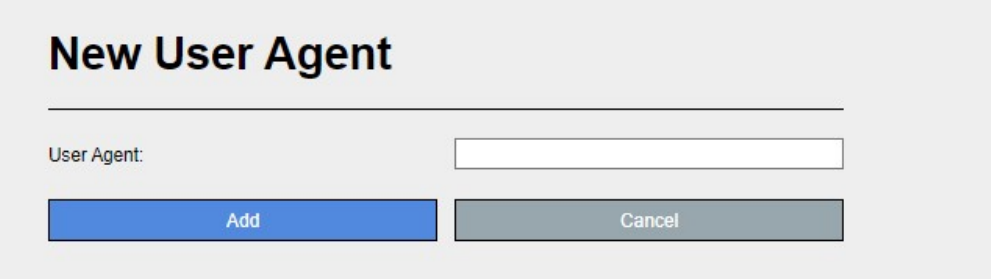

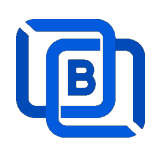

## 2.7 Reseller Management

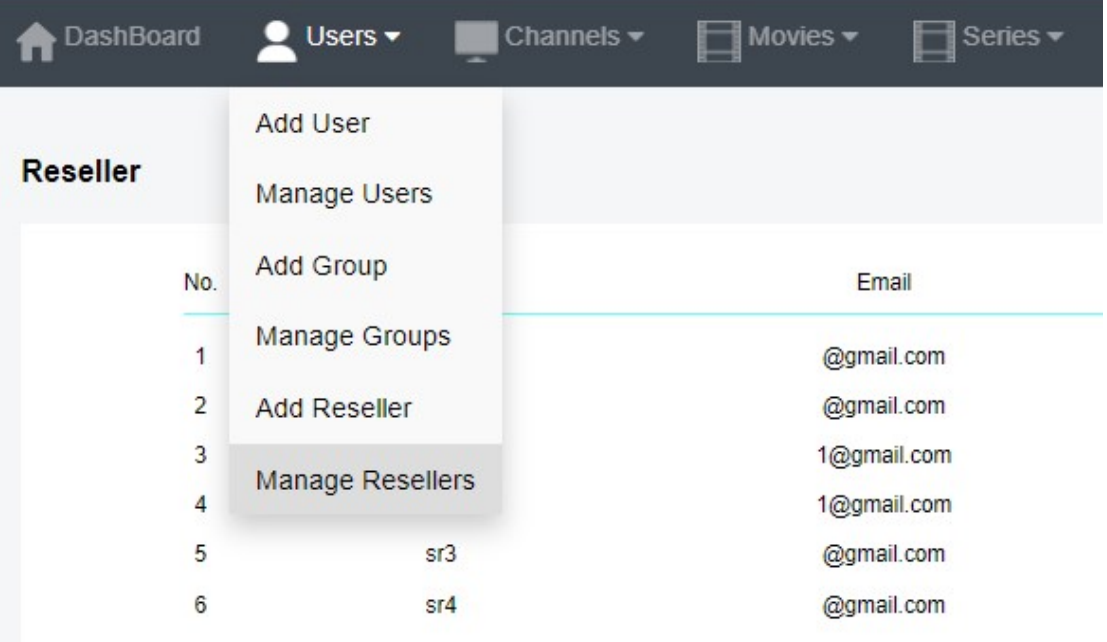

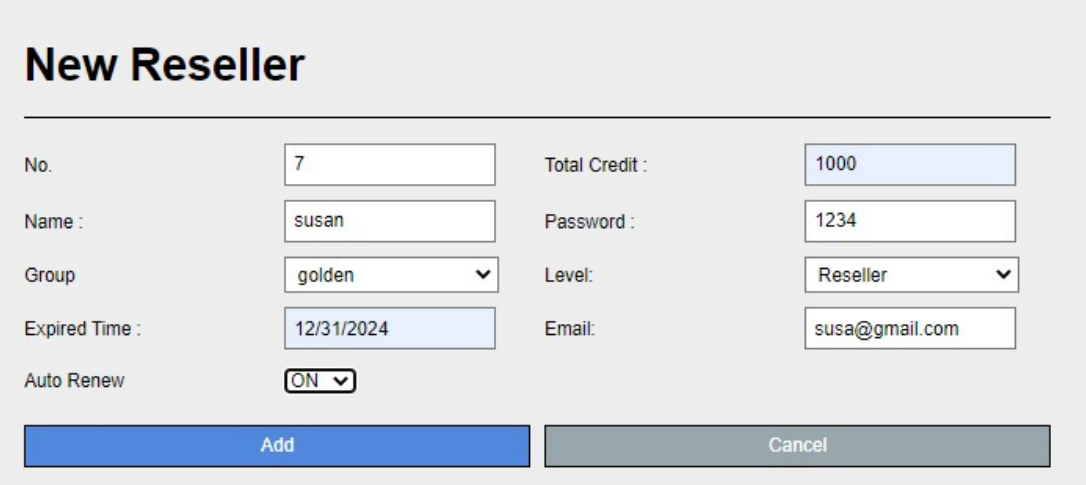

Auto Renew: When a user associated with a reseller account expires, the ezserver system automatically adjusts the reseller's credit by deducting an amount equivalent to the expired user's subscription cost.

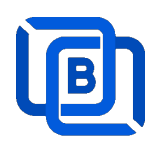

## 3 Reseller Panel

Input URL: http://domain:port/reseller/index.htm in Chrome

**Super reseller** can create, modify and delete Resellers and users

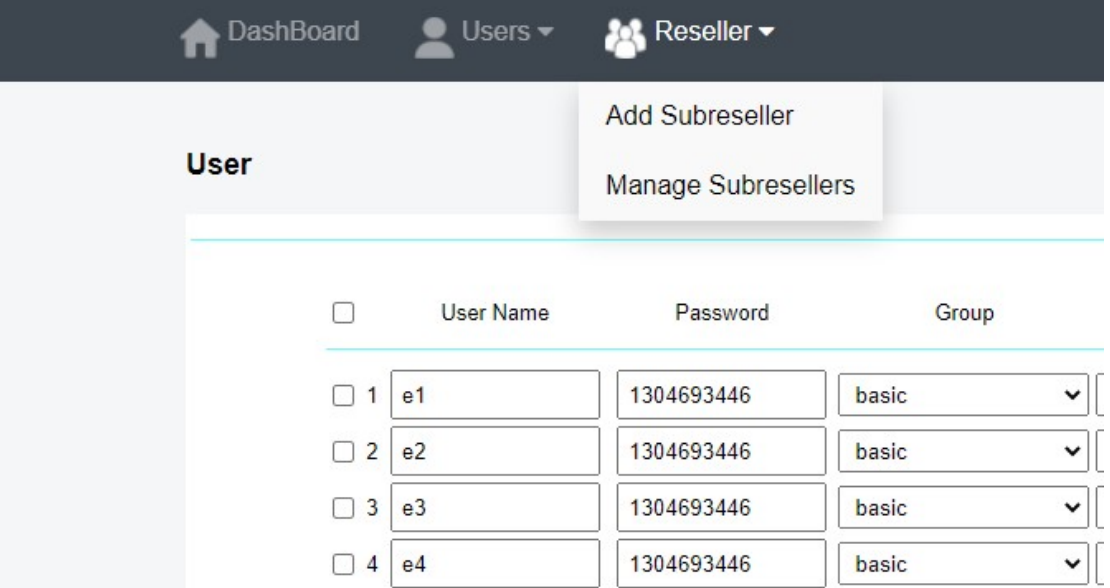

**• Reseller** can create, modify and delete users only.

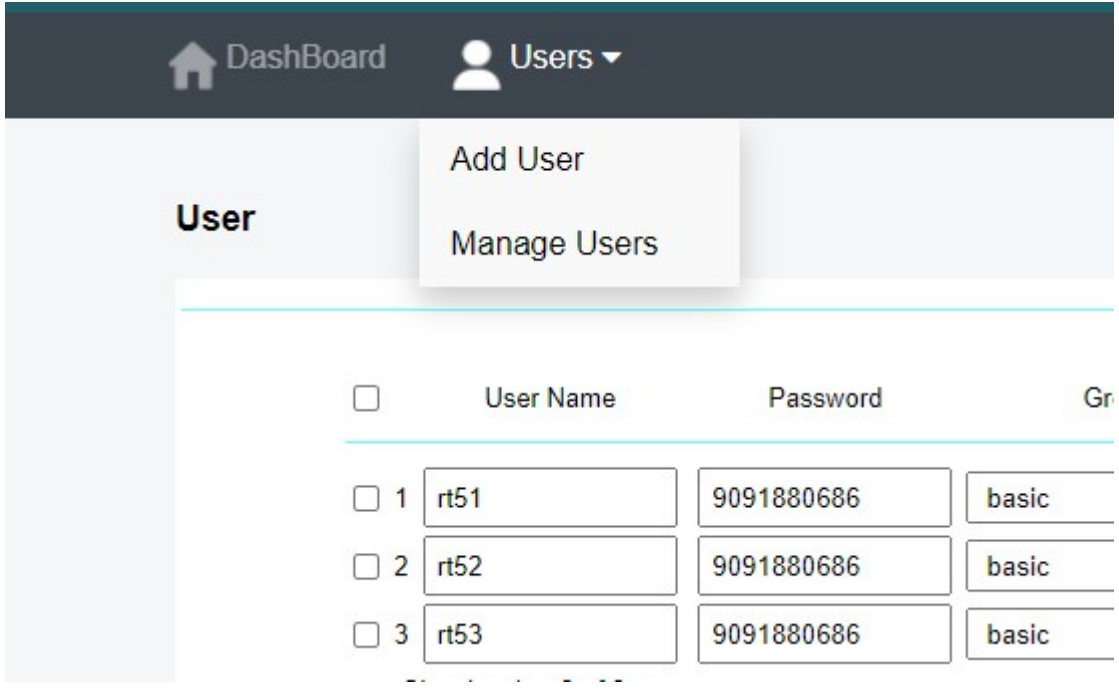

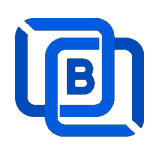

## 4 Middleware

Ezserver middleware platform grants users access to live TV channels, on-demand video content, and additional features like electronic program guides. Our platform is designed to seamlessly support various protocols and technologies, including HLS, HTTP, and HTTPS, ensuring smooth content streaming across a wide array of devices and platforms. Currently compatible with Google Chrome, Microsoft Edge, Apple Safari, FireFox, Android STB / Smarter TV and LG Smarter TV, it offers a flexible and user-friendly experience for diverse viewing preferences.

### Main Menu

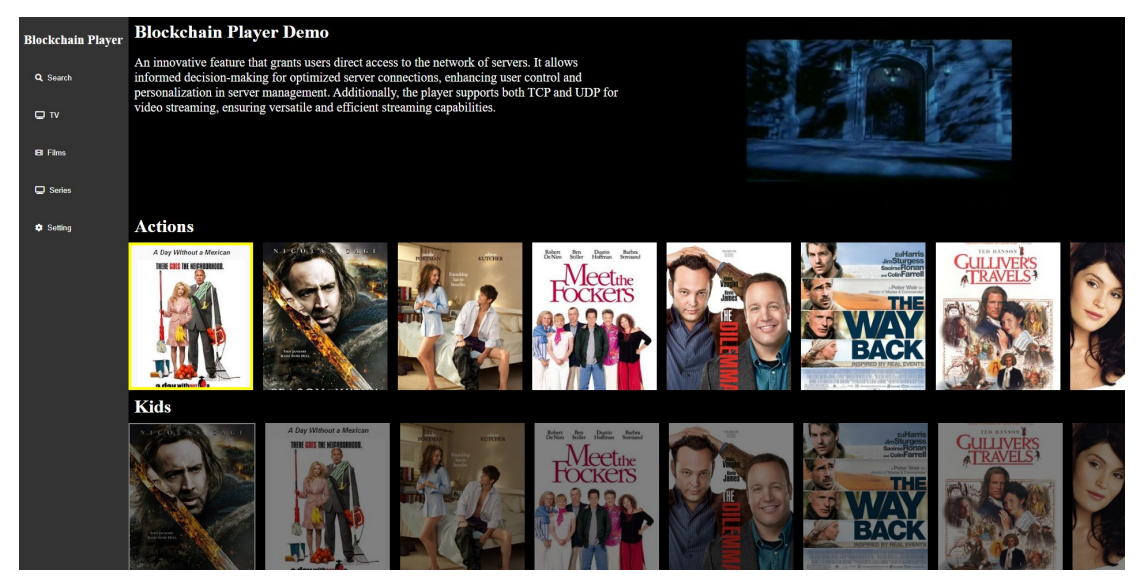

For Android STB, Smarter TV, and LG Smarter TV, users are required to install the Ezserver Player on these devices to access the full range of features and enjoy seamless IPTV streaming. Note: For Internet Browser use: Need to enable Channel HLS option

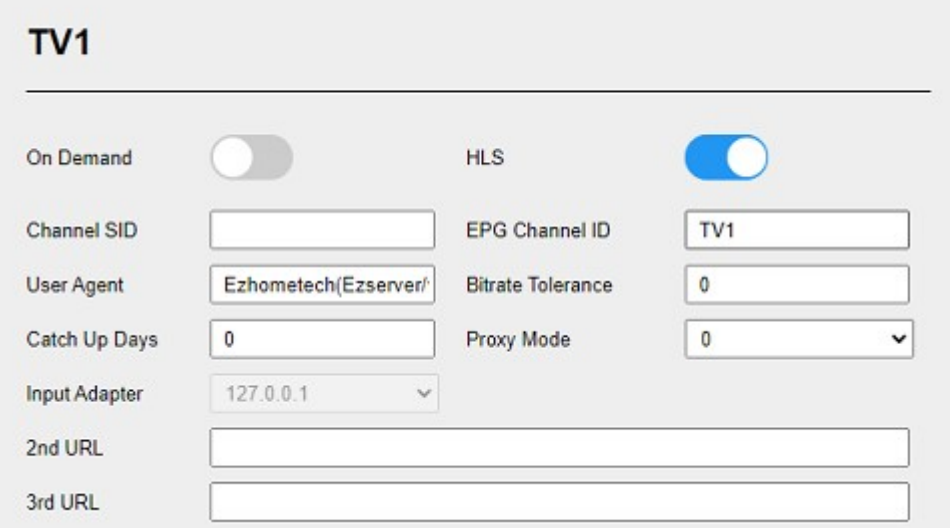

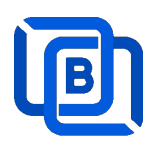

## 5 Other Panel DB to Ezserver

Migrate Xtream Users and Resllers to Ezserver

Click management:Import Xtream DB button

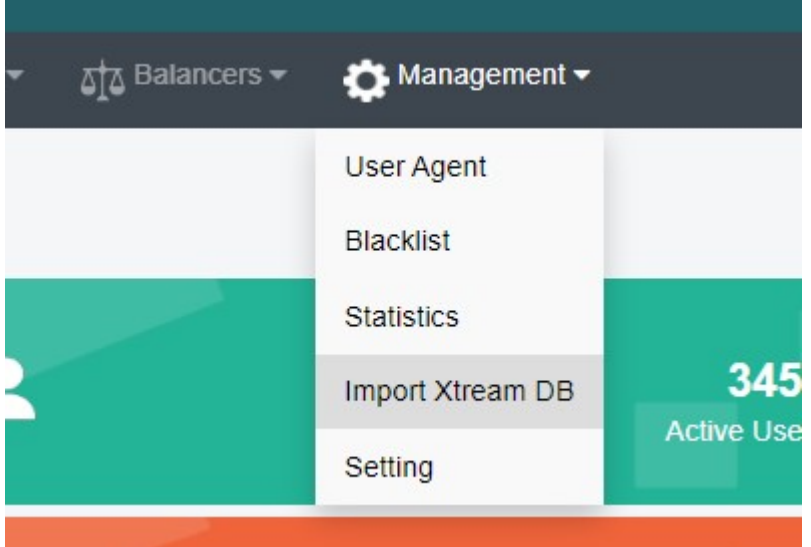

- Upload xtream\_iptvpro.sql
- Click Submit button

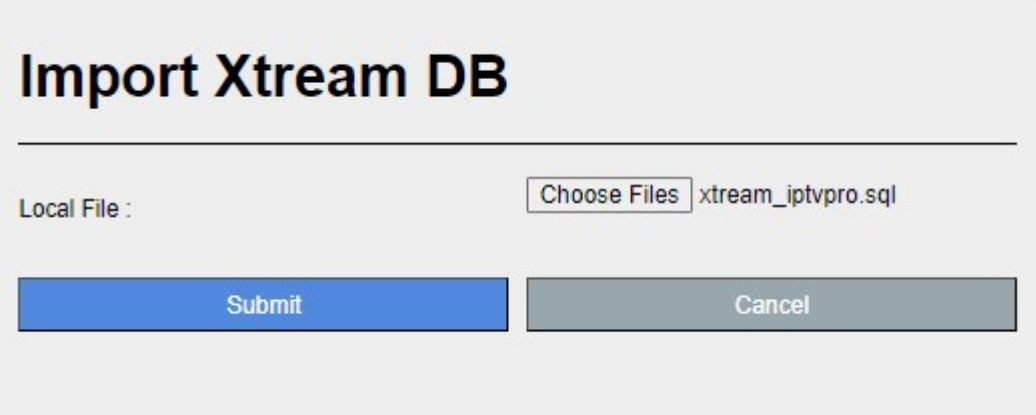

\*\*\* Restart ezserver after import xtream DB. \*\*\*

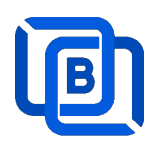

# 6 Blockchain Node Setting

The blockchain network consists of 4 pivotal nodes, each playing a crucial role in ensuring a robust and secure ecosystem for content delivery. These nodes are User Server, Content Server, Proxy Server and Reverse Proxy Server

- **User node** : management user information.
- **Content node** : It can be for channel or movie streaming.
- Reverse Proxy node : hide the User.
- Proxy node : acts VPN server to hide the User and Content Servers.
- Proxy node (www.your\_domain\_name.com)
	- $\Diamond$  Add proxy\_server=1 in ezserver\_blockchain/ezserver\_config.txt
	- $\diamond$  Delete all users except root and channels, movies and series.
	- $\Leftrightarrow$  Enable Main / Slave Node option
	- $\Leftrightarrow$  Define Control port

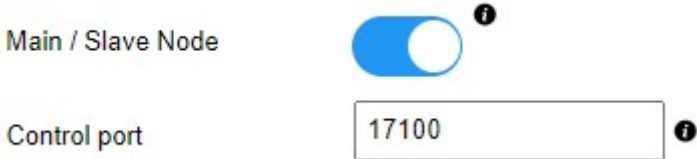

- Reverse Proxy node (www.your\_domain\_name.com)
	- $\diamond$  Delete all users except root and channels, movies and series.
	- $\Leftrightarrow$  Enable Main / Slave Node option
	- $\Leftrightarrow$  Define Control port

Main / Slave Node

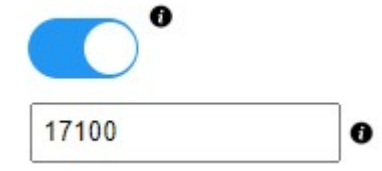

Control port

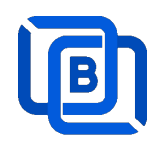

### User Node

Acts Main node

- $\Leftrightarrow$  Delete channels, movies and series.
- $\Leftrightarrow$  Enable Main / Slave Node option
- $\Leftrightarrow$  Define Control port

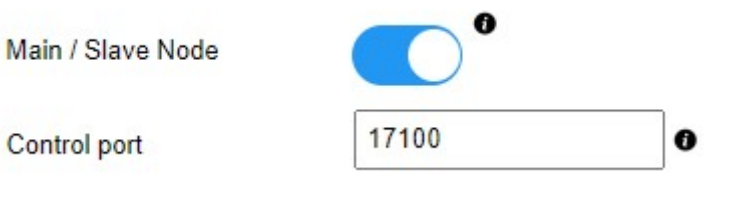

### Otherwise (Slave Node)

- $\Leftrightarrow$  Delete channels, movies and series.
- $\diamond$  Disable Main / Slave Node option
- $\Leftrightarrow$  Input User Node Domain Name
- Input User Node Control port

 $\bullet$ Main / Slave Node Main Node Domain Name / IP www.your\_domain\_name.com  $\bf{o}$ 17100  $\bullet$ Main Control port

#### Content Node

- Delete all users except root
- $\Leftrightarrow$  Disable Main / Slave Node option
- $\Leftrightarrow$  Input User Node Domain Name
- $\Leftrightarrow$  Input User Node Control port

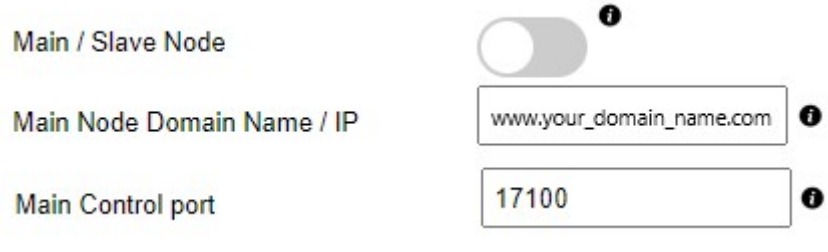

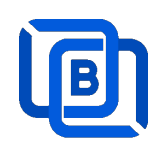

### Example:

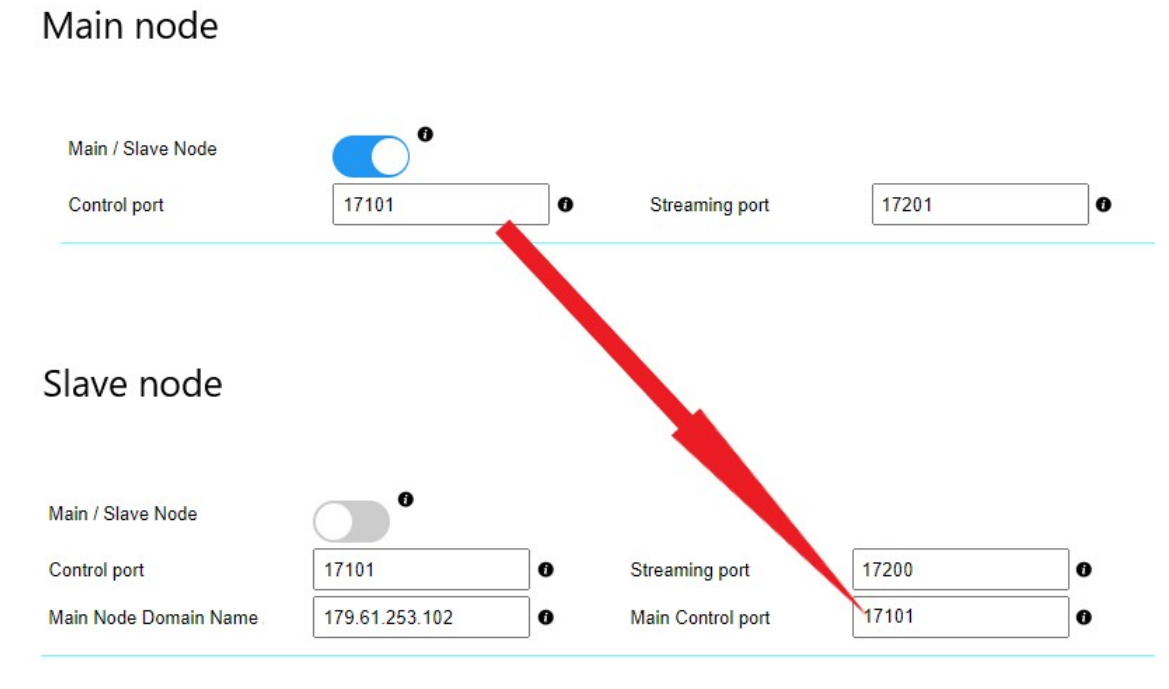

When a server has full connections, Ezserver invokes Blockchain function to let other servers serve the new connection and shows protocol BVP instead of HTTP in current server and BCP in another server.

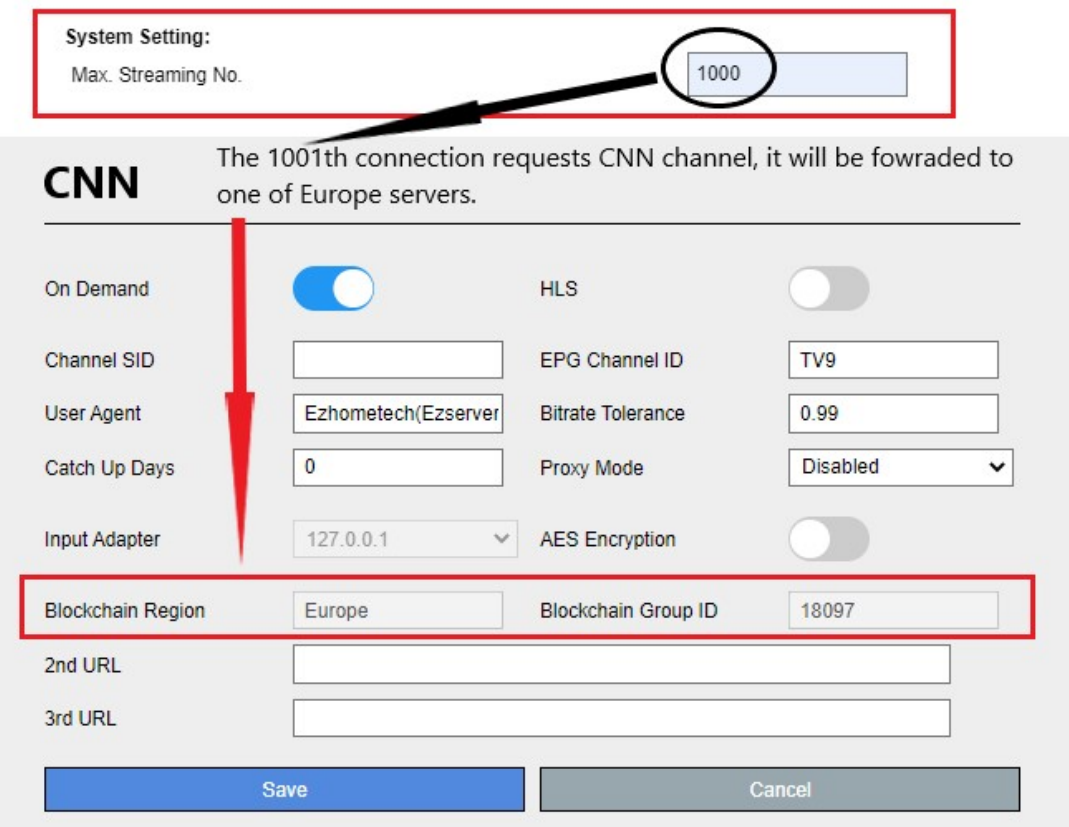

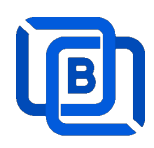

## 7 Work Folder

Assign movie and series folder path of Content Nodes in Main server Panel.

Check Content Nodes in main server first

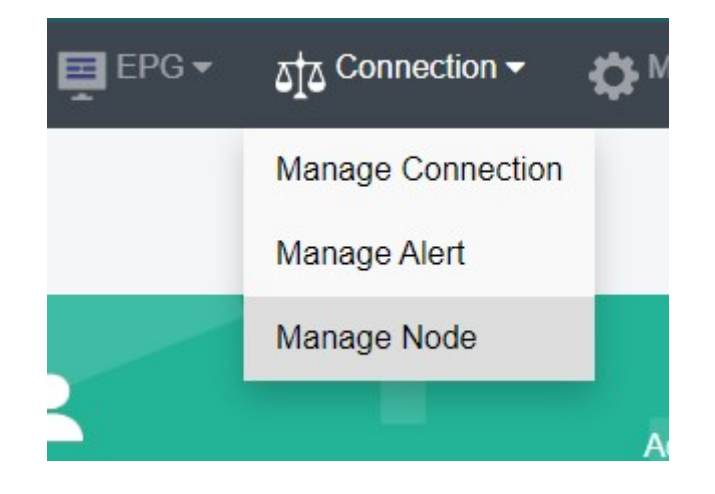

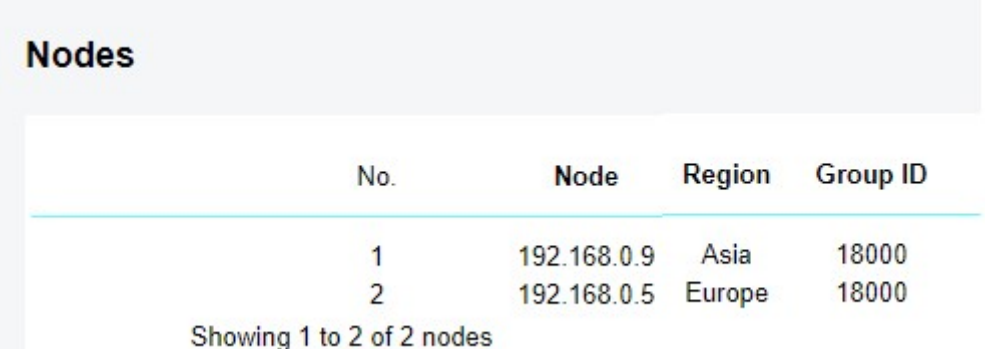

Create Work Folder of Content Nodes in main server

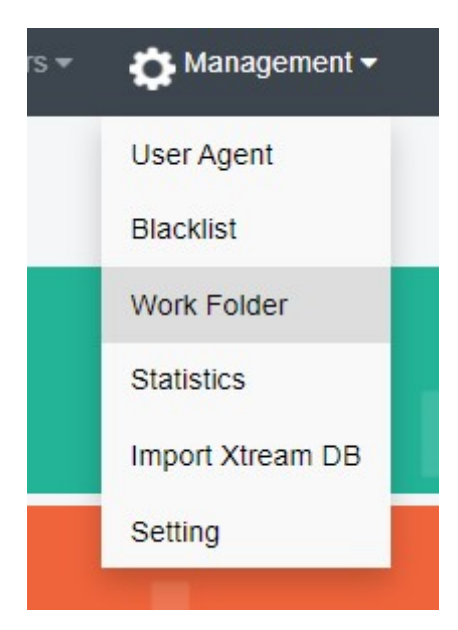

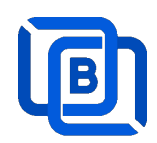

### Create Movie Folder

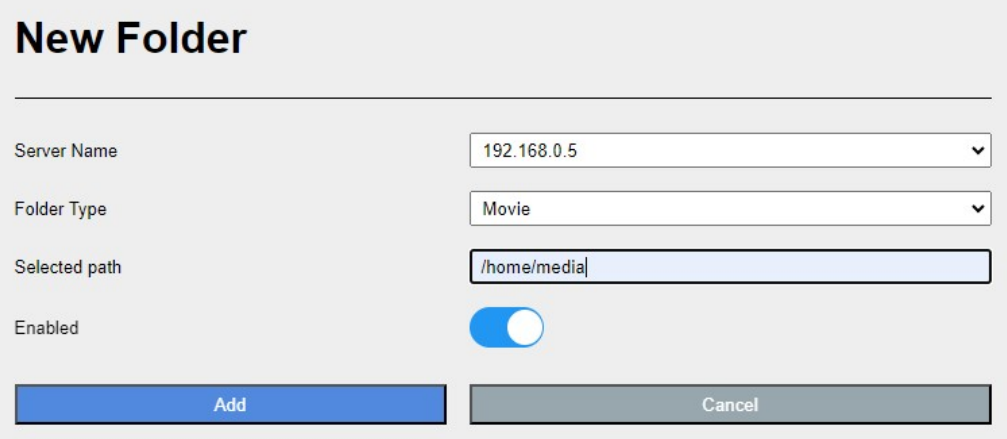

- Add new folder (/home/media) in Content Node
- Upload mp4 files into /home/media as below syntax

### Folder name for movie name to get its TMDB profile

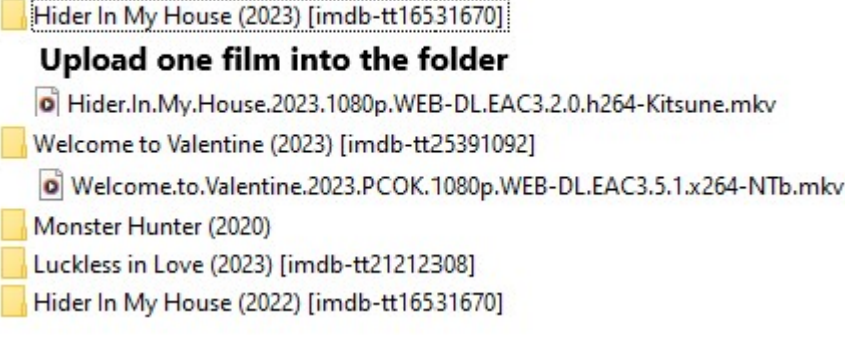

System automatically refreshes hourly movie work folder

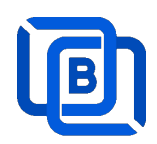

#### Create Series Folder

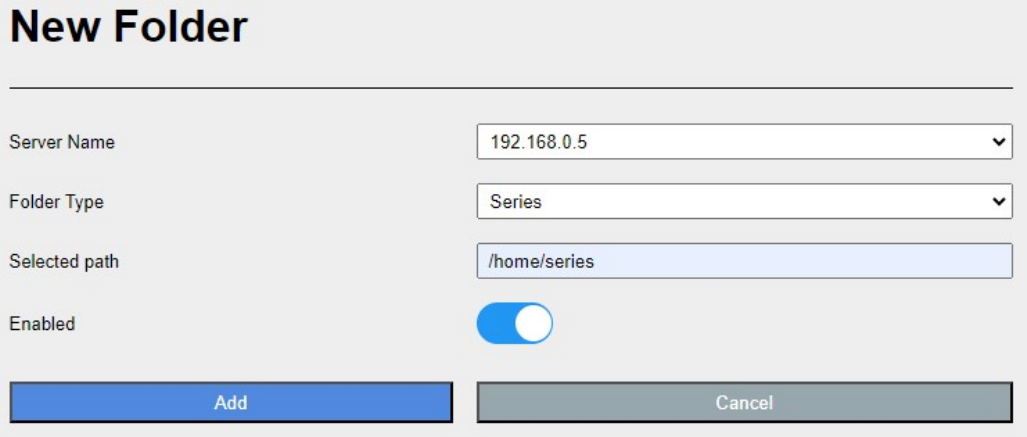

- Add new folder (/home/series) in Content Node
- Upload mp4 files into /home/series as below syntax

### Filename syntax: Series name - episodes name - xxx.mp4

- o used US S01E01 WEBDL-720p.mkv g used US - S01E02 - WEBDL-720p.mp4 o bhagya-lakshmi - S01E05 - WEBDL-720p.mp4 o bhagya-lakshmi - S01E04 - WEBDL-720p.mp4 bhagya-lakshmi - S01E03 - WEBDL-720p.mp4 o bhagya-lakshmi - S01E02 - WEBDL-720p.mp4 o bhagya-lakshmi - S01E01 - WEBDL-720p.mp4
- ezserver automatically refreshes hourly series work folder

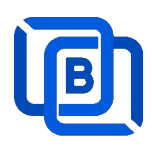

# 8 Supported Popular Players

### **XCIPTV**

Select Ezhometech API

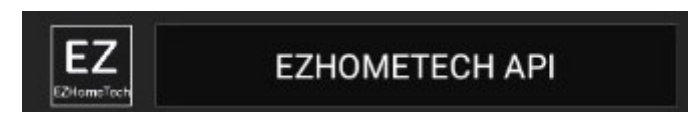

uses Ezserver API port (17000)

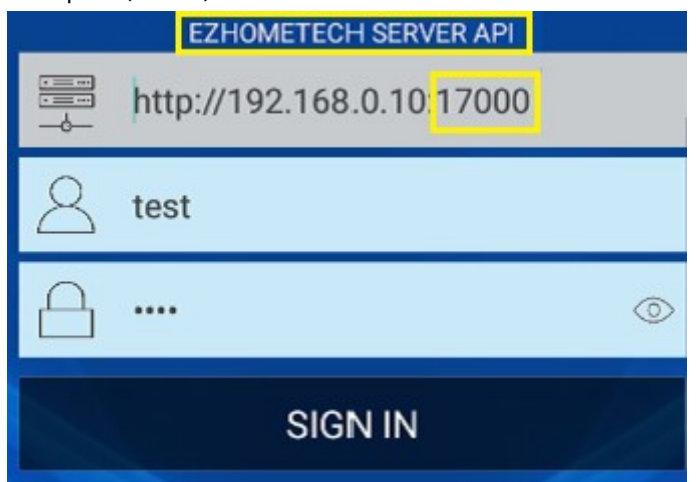

### IPTV Smater

uses ezserver streaming port (8000) instead of API port (17000)

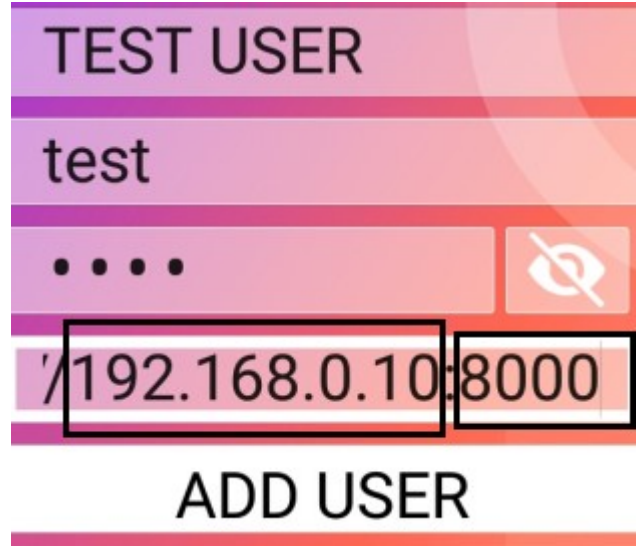

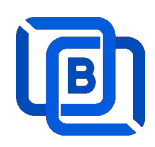

### Mag STB

Use Ezserver API port (17000)

Add Mag MAC ID into Ezserver IPTV Panel

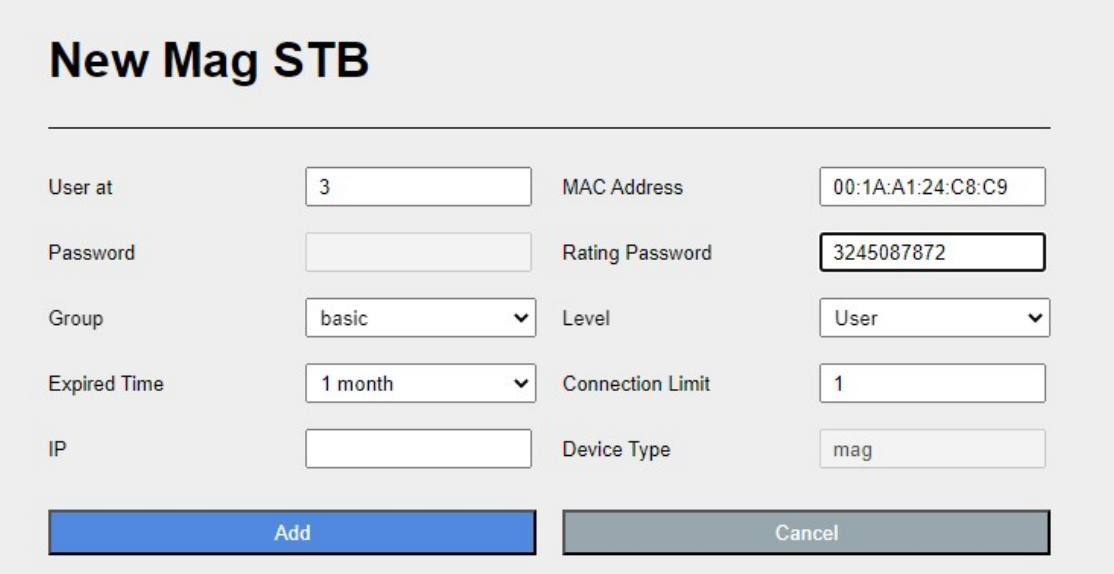

• Portal URL is http://domain:17000/c/index.htm

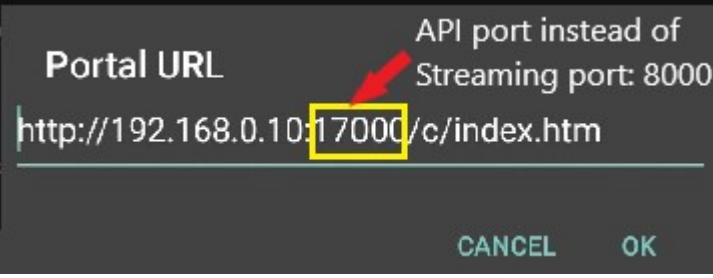

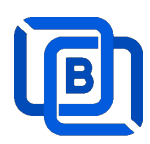

# 9 M3U / M3U8 URL for Players

## 9.1 M3U List API

- Go to User menu
- Select m3u(getlink API)

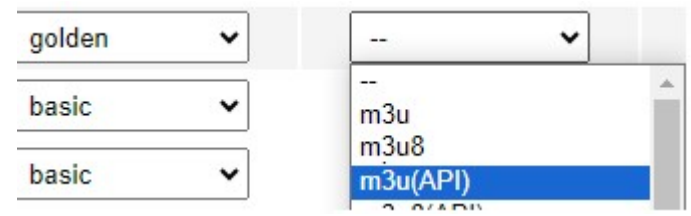

Copy the URL to players

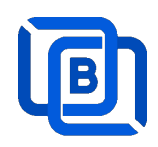

## 9.2 M3U8 List API

Enable Channel HLS option

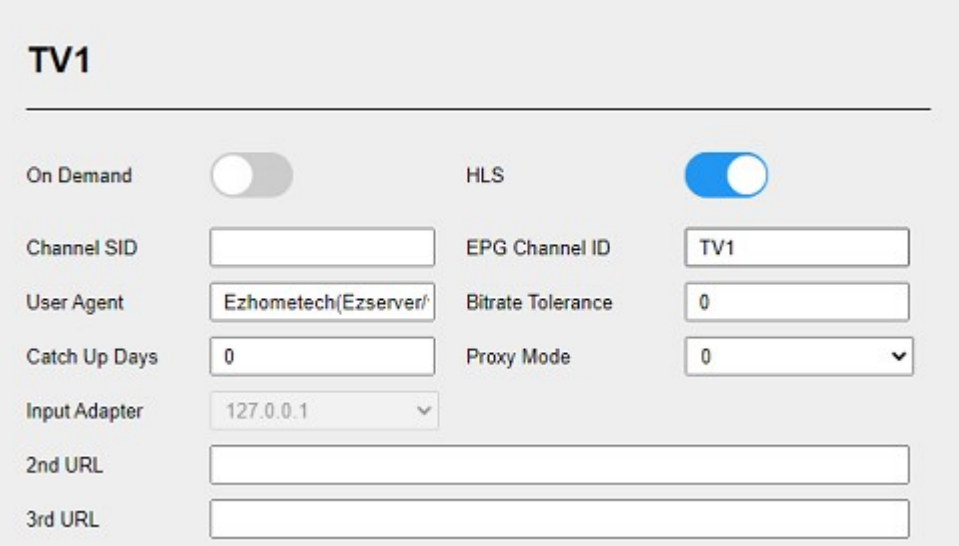

- Go to User menu
- Select m3u8(getlink API)

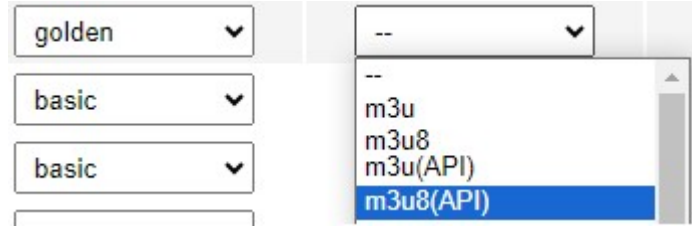

Copy the URL to players